## **GESTION DES DECHETS ELECTRIQUES ET**

### **ELECTRONIQUES**

#### **Symbole de tri sélectif dans les pays européens.**

Ce symbole indique que ce produit doit être collecté séparément.

Ce qui suit s'adresse particulièrement aux utilisateurs européens:

- Ce produit est destiné à une collecte séparée dans un lieu de collecte approprié. Ne pas le mélanger avec les déchets ménagers.
- Pour plus d'information, contacter le vendeur ou les autorités locales en charge de la gestion des déchets.

## **DECLARATION RELATIVE A LA DIRECTIVE FCC**

Cet appareil est conforme à la section 15 de la règlementation FCC .Son utilisation est soumise aux deux conditions suivantes:

- (1). Cet appareil ne peut pas créer d'interférences nuisibles et
- (2). Cet appareil doit tolérer les interférences reçues y compris celles qui pourraient perturber son fonctionnement.

### *Note:*

Cet équipement a été testé et reconnu conforme aux limites définies pour un dispositif numérique de la classe B en vertu de la section 15 de la règlementation FCC. Ces limites sont conçues pour fournir une protection suffisante contre des interférences nuisibles dans les installations résidentielles. Cet équipement génère, utilise et peut émettre des ondes radioélectriques et s'il n'est pas installé et utilisé suivant les instructions provoquer des interférences nuisibles dans les communications radio .

Cependant il n'est pas garanti qu'aucune interférence ne se produira dans une installation particulière. Au cas où cet équipement créerait une interférence nuisible avec la réception radio ou télévisée , ce qui peut être vérifié en éteignant et en rallumant l'appareil, il est conseillé à l'utilisateur d'essayer de corriger cette interférence en appliquant une ou plusieurs des mesures suivantes :

- Réorienter ou déplacer l'antenne de réception
- Augmenter la distance entre l'équipement et le récepteur
- Connecter l'équipement à une prise de courant située sur un circuit différent de celui sur lequel le récepteur est connecté.

L'utilisation d'un câble blindé est exigée pour se conformer aux limites de la classe B en accord avec la section 15 de la réglementation FCC.

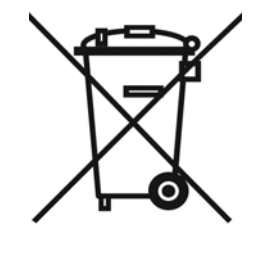

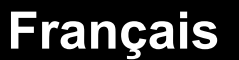

 $\circlearrowright$ 

⋒

Ne faire à l'équipement aucun changement ou modification non spécifié dans le manuel. Si de tels changements ou modifications devaient être faits , vous pourriez perdre le droit d'usage de l'équipement.

## **Informations sur le produit**

- 1. Le design du produit et ses spécifications peuvent être modifiés sans préavis.
- 2. . Ceci comprend les spécifications principales du produit ,le logiciel, les pilotes du logiciel et le manuel d'utilisation. Ce manuel d'utilisation est un guide de référence général pour le produit.
- 3. Le produit et les accessoires fournis avec votre appareil photo peuvent être différents de ceux décrits dans ce manuel .Cela est dû au fait que souvent les revendeurs modifient légèrement le produit et les accessoires pour s'adapter aux exigences de leur marché de leurs clients et aux conditions géographiques. Les variations concernent très souvent les batteries, les cartes mémoire, les câbles,les sacoches et la langue support.. Occasionnellement un revendeur peut spécifier au produit une couleur unique ,un aspect et une capacité de mémoire interne. Consultez votre vendeur pour avoir une définition précise du produit ainsi que des accessoires inclus.
- 4. Les illustrations de ce manuel servent d'explication et peuvent différer du design réel de votre appareil photo.
- 5. Le fabricant décline toute responsabilité pour d'éventuelles erreurs ou différences dans ce manuel d'utilisation.
- 6. Pur une mise à jour des pilotes ,vous pouvez consulter le chapitre "Download" de notre site www.geniusnet.com

### **INSTRUCTIONS DE SECURITE**

Lisez et tenez compte de tous les avertissements et précautions avant d'utiliser ce produit.

### **Avertissements**

■ Si un produit étranger ou de l'eau pénétrait dans l'appareil, éteignez **le et retirez les batteries.** 

Si vous continuiez à utiliser l'appareil il pourrait se produire un incendie ou une décharge électrique. Consultez le revendeur.

■ Si l'appareil est tombé ou si sa sacoche a été endommagée, éteignez **le et retirez les batteries.** 

Si vous continuiez à utiliser l'appareil il pourrait se produire un incendie ou une décharge électrique. Consultez le revendeur.

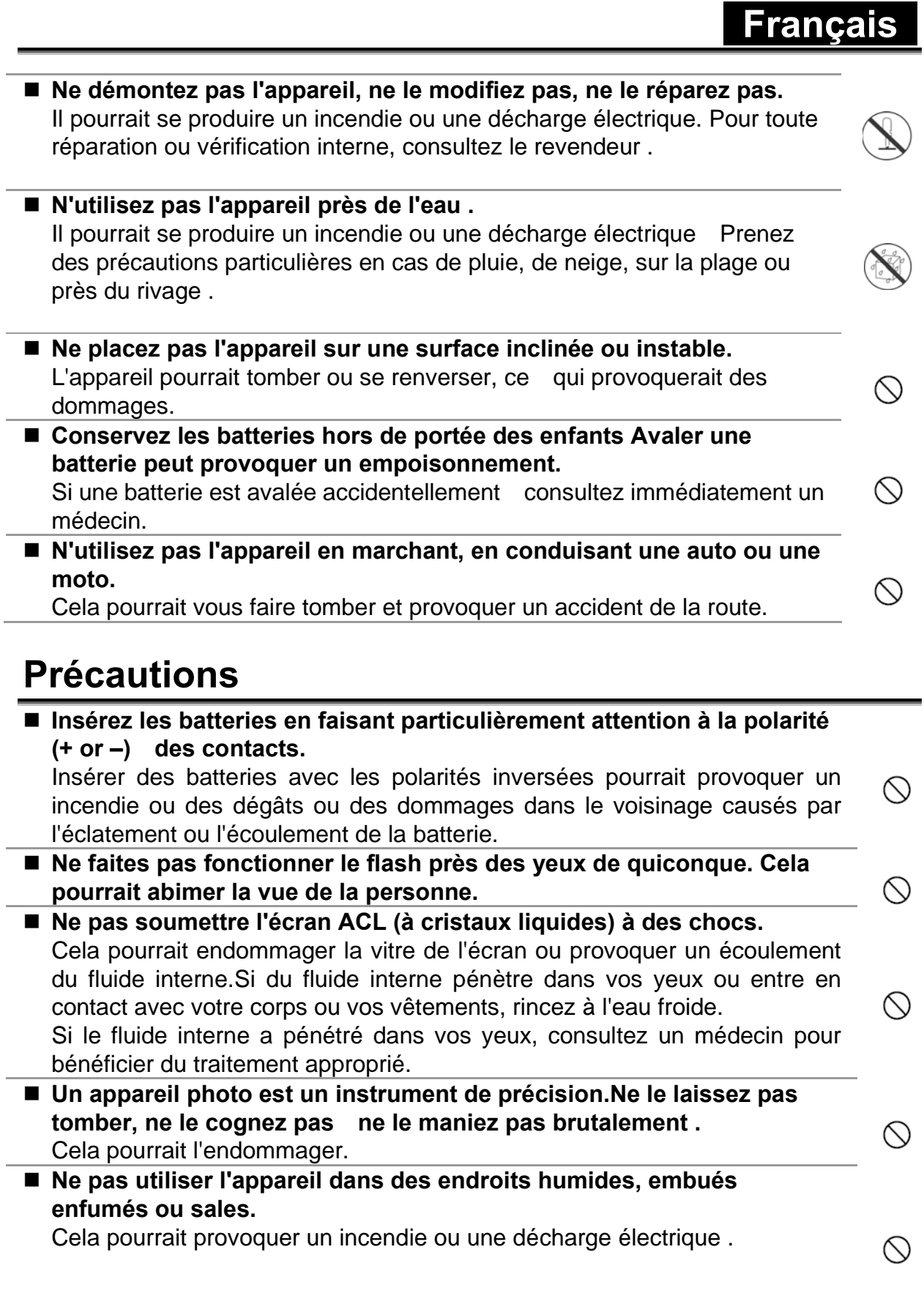

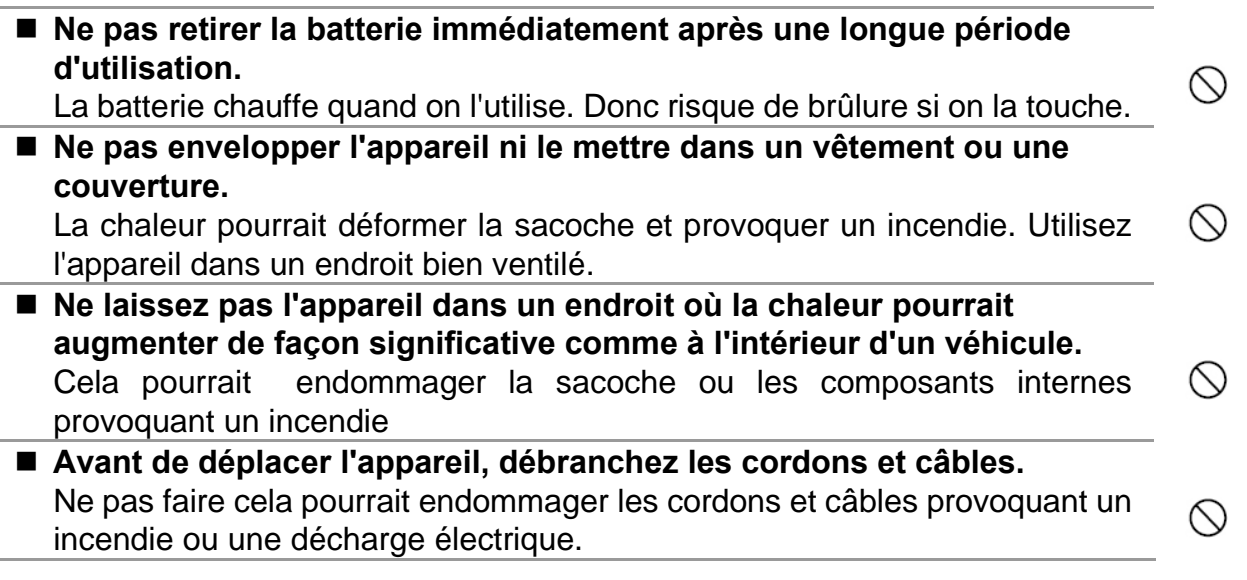

### **Commentaire sur l'utilisation de la batterie**

Avant d'utiliser la batterie, lisez attentivement et observez rigoureusement les INSTRUCTIONS DE SECURITE et les commentaires ci-dessous:

- Des types de batterie différents et la température ambiante peuvent affecter les performances de la batterie.
- Evitez d'utiliser les batteries par temps très froid car de basses températures peuvent raccourcir la vie de la batterie et réduire les performances de l'appareil.
- La batterie peut chauffer en cas d'usage prolongé de l'appareil ou à cause d'une utilisation continuelle du flash. Ceci est tout à fait normal et n'est pas un disfonctionnement.
- L'appareil photo numérique peut chauffer en cas d'usage continuel ou pendant un très long moment. C'est normal et ce n'est pas un disfonctionnement
- Si vous n'utilisez pas les batteries pendant une longue période, retirez les de l'appareil pour éviter tout écoulement ou corrosion.
- Conservez toujours les contacts propres.
- N'utilisez jamais de batterie au manganèse.
- Il y a un risque d'explosion si la batterie est remplacée par un type inapproprié.
- Disposez des batteries usagées suivant les instructions.

## **TABLE DES MATIERES**

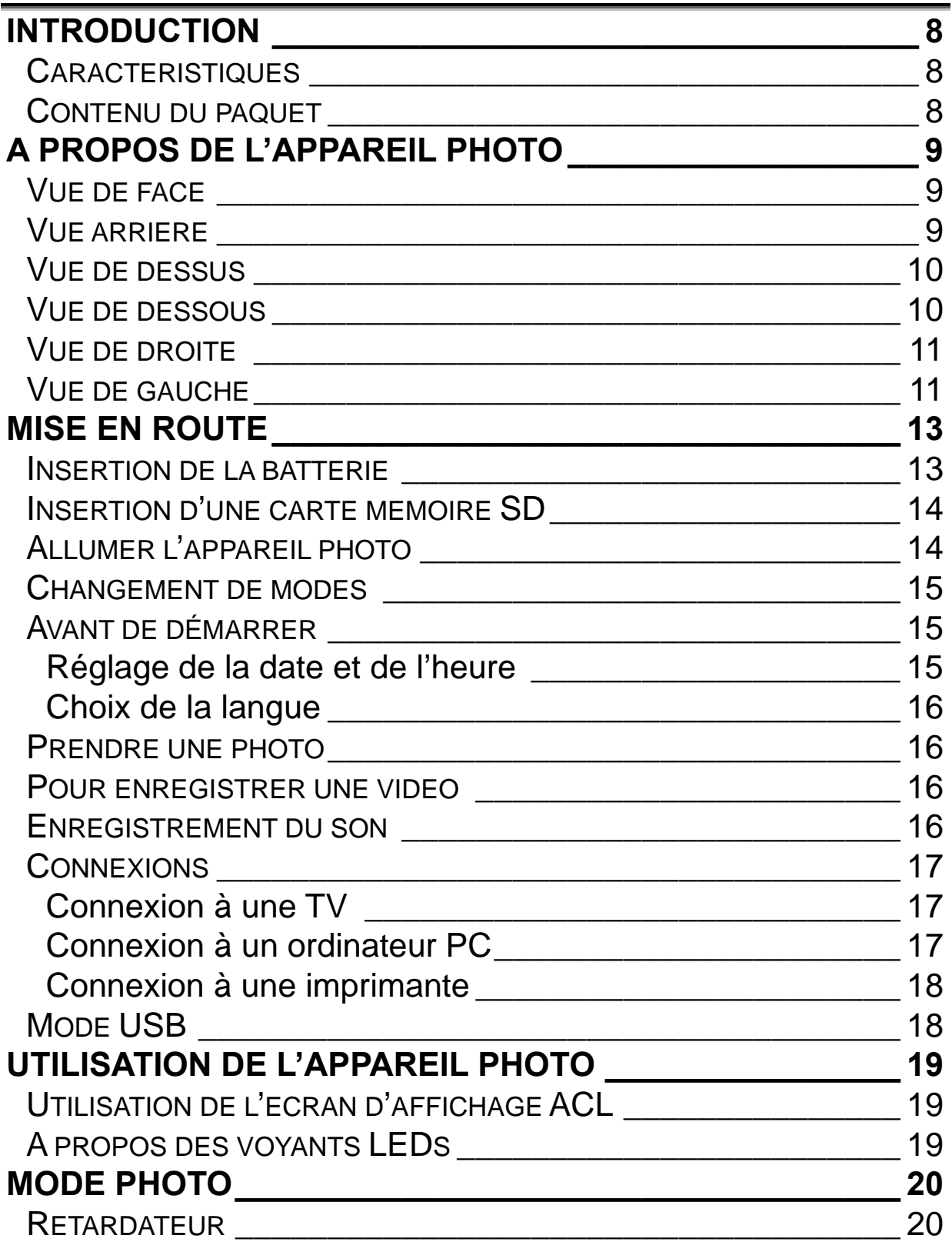

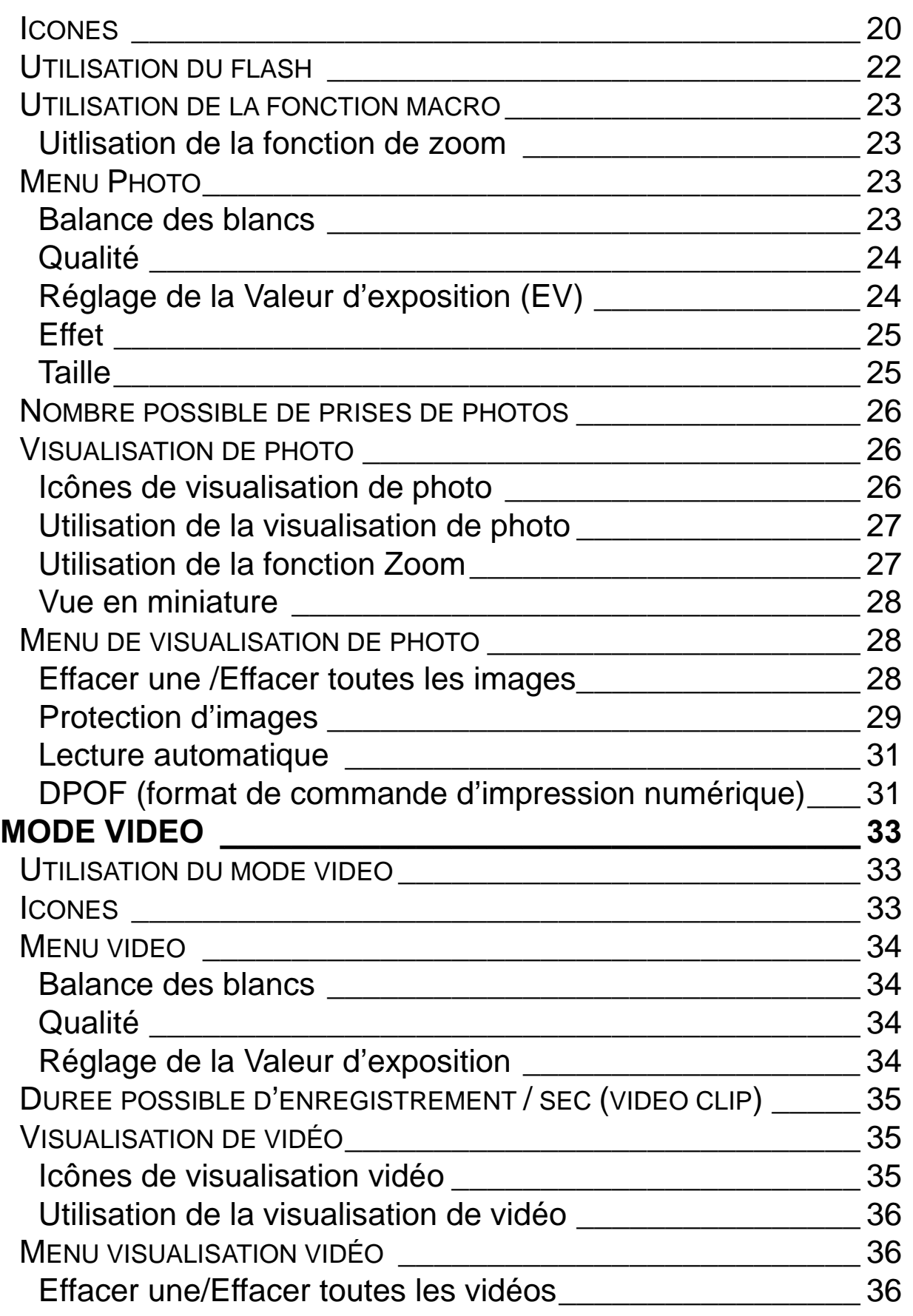

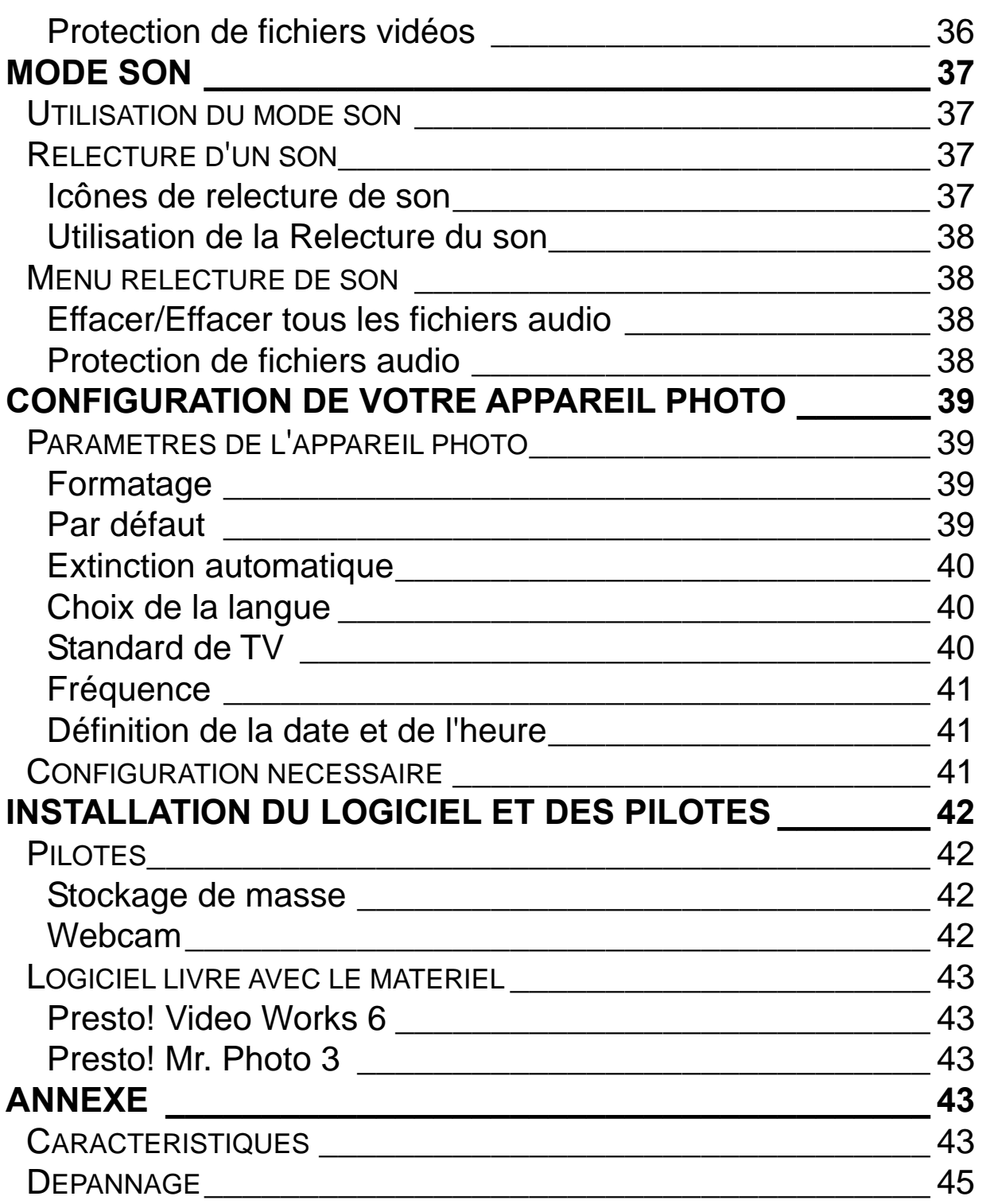

## **Introduction**

Lisez cette partie pour connaître les caractéristiques et les fonctions de l'appareil photo. Ce chapitre comprend également la configuration nécessaire, le contenu de l'emballage, et les vues avant et arrière de l'appareil.

## **Caractéristiques**

L'appareil photo est équipé des caractéristiques et fonctions incluant:

- $\square$  Appareil photo numérique de 5.0 Méga Pixel
- Appareil photo et vidéo numérique
- □ Webcam
- □ Enregistreur de son
- □ Grand Moniteur ACL (à cristaux liquides) de 3.0" LTPS
- □ Zoom numérique 16X
- □ Support de carte mémoire SD de capacité jusqu'à 2Go
- □ Option d' Impression directe

### **Contenu du paquet**

Tous les éléments suivants doivent être présent dans l'emballage de l'appareil photo. Si un élément semble manquant ou apparaît endommagé, contactez votre vendeur immédiatement.

- $\square$  Appareil photo numérique
- $\square$  CD des pilotes incluant:
	- les pilotes pour Windows (USB/Webcam)
	- Presto! Mr. Photo
	- Presto! VideoWorks
	- Manuel de l'utilisateur en plusieurs langues
- □ un câble USB/AV
- $\square$  2X piles alcalines de type "AA"
- $\square$  un quide d'utilisation résumé
- $\Box$  une sacoche
- $\Box$  une lanière

# **A propos de l'appareil photo**

Référez vous au schémas suivants pour vous familiariser avec les touches et contrôles de l'appareil photo.

## **Vue de face**

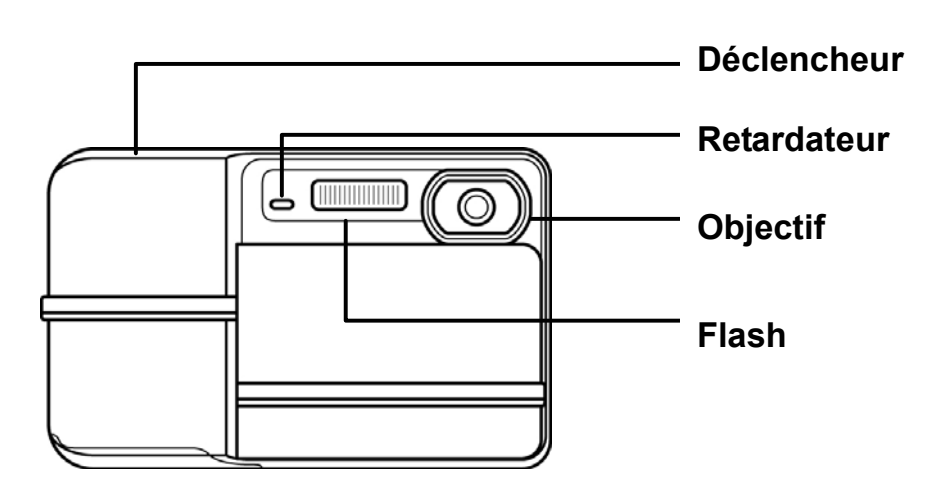

### **Vue arrière**

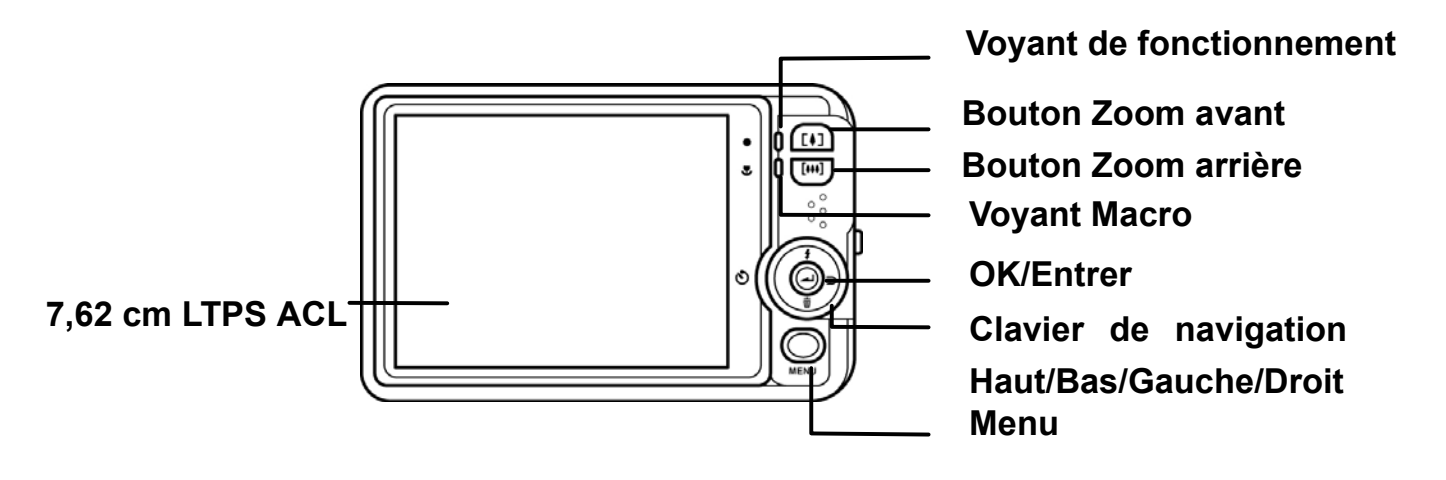

### **Vue de dessus**

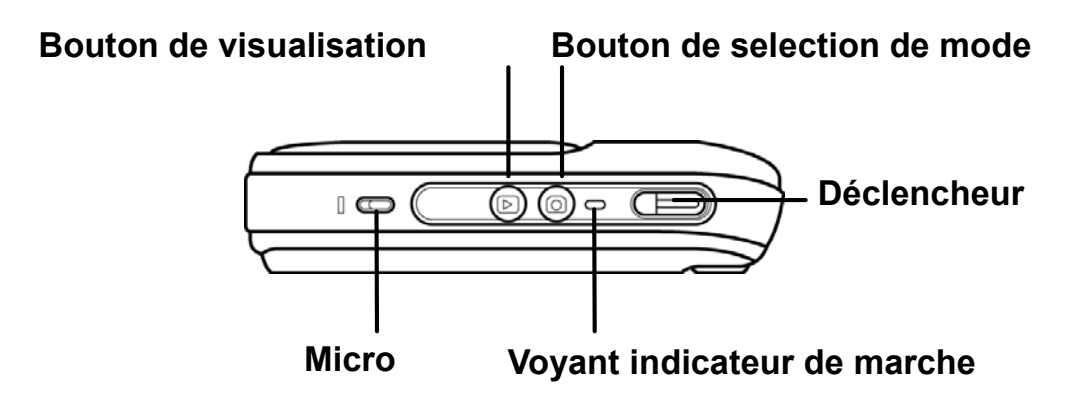

### **Vue de dessous**

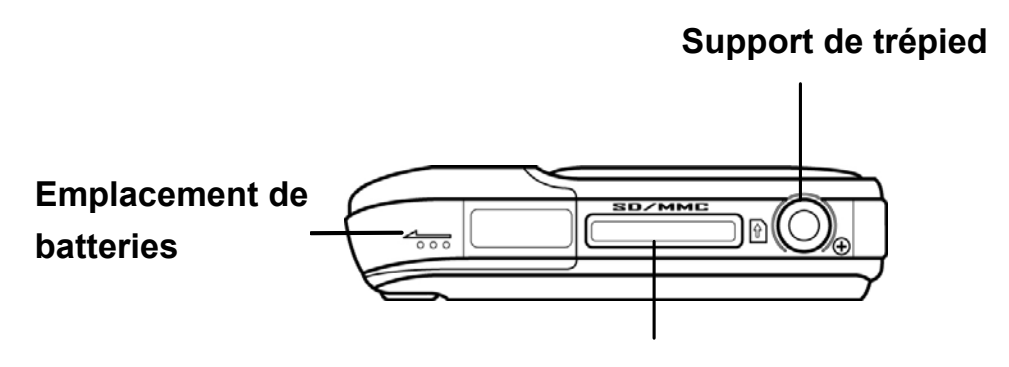

**Emplacement de carte SD** 

### **Vue de droite**

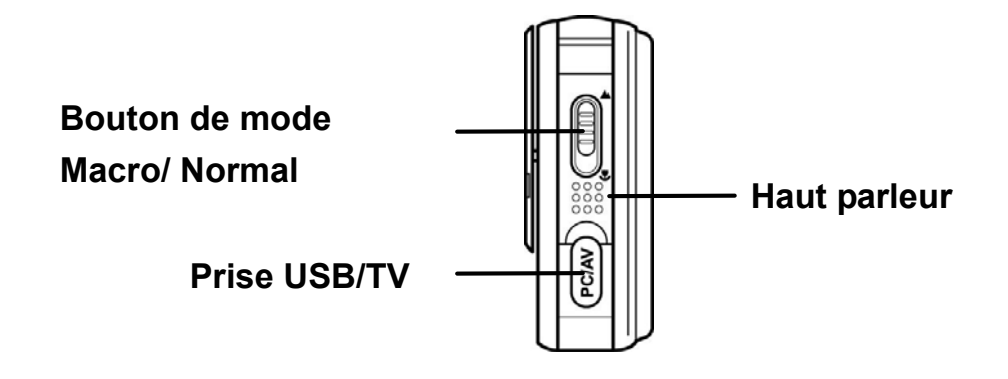

### **Vue de gauche**

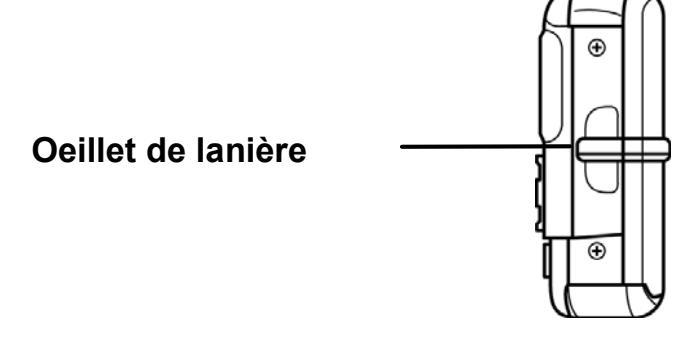

Le tableau ci-dessous décrit les touches pour cet appareil photo.

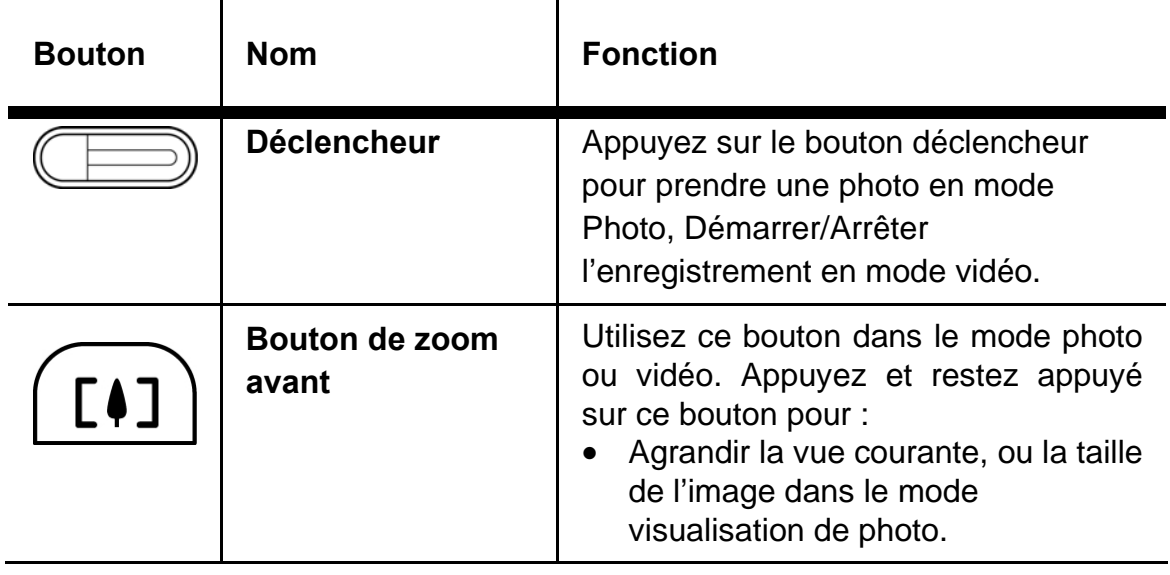

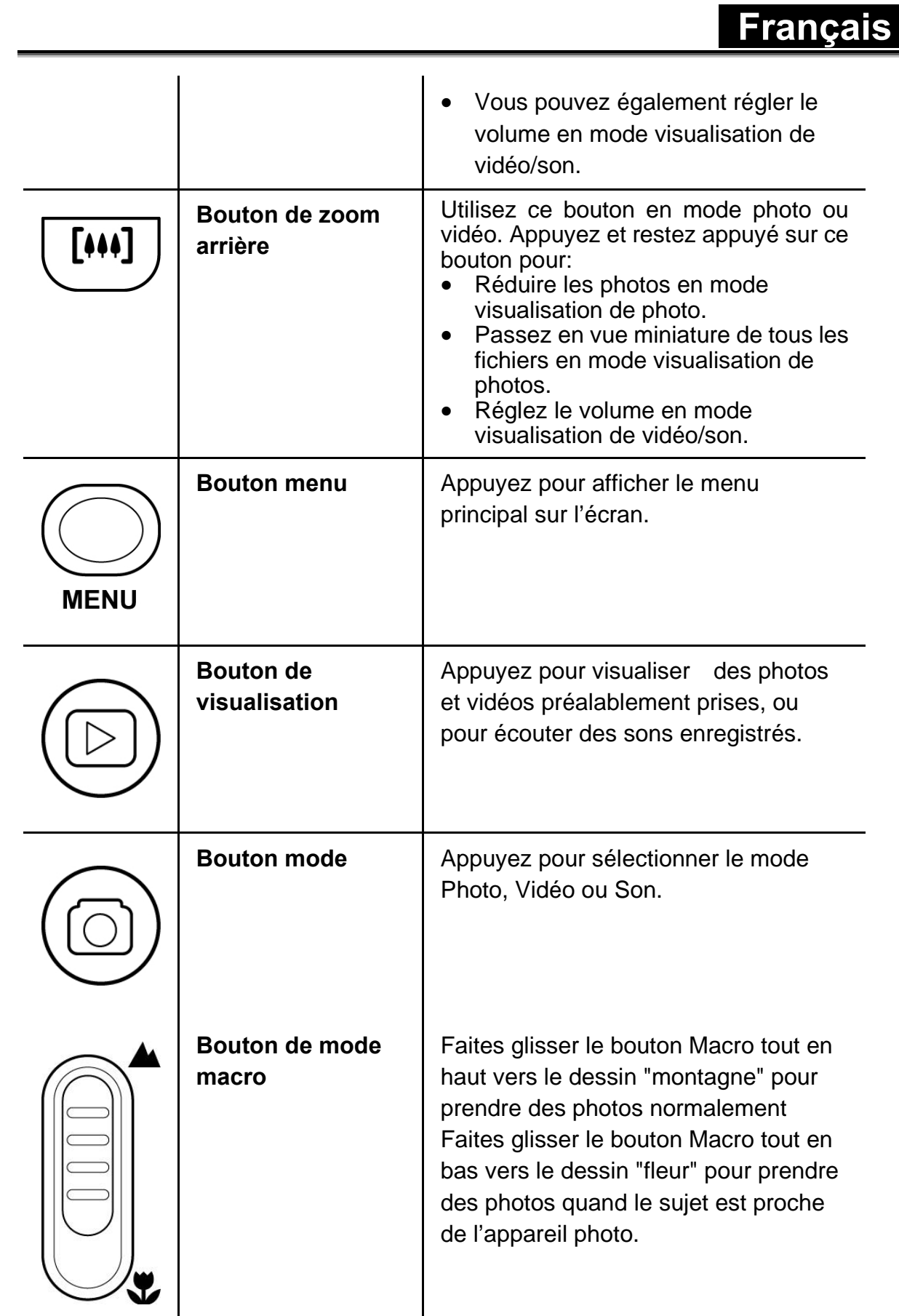

 $\mathcal{O}$ 

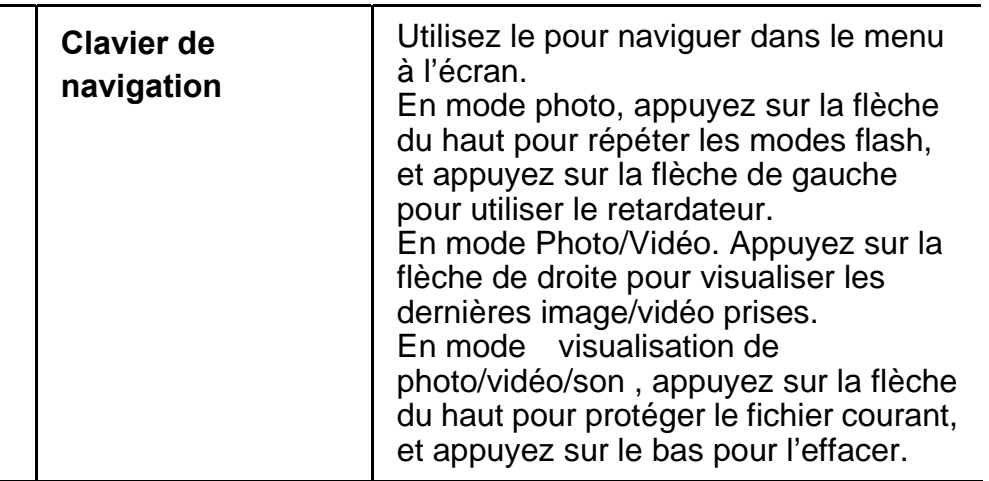

## **Mise en route**

Lisez cette partie pour savoir comment démarrer à utiliser l'appareil photo.

### **Insertion de la batterie**

Insérez la batterie comme indiqué.

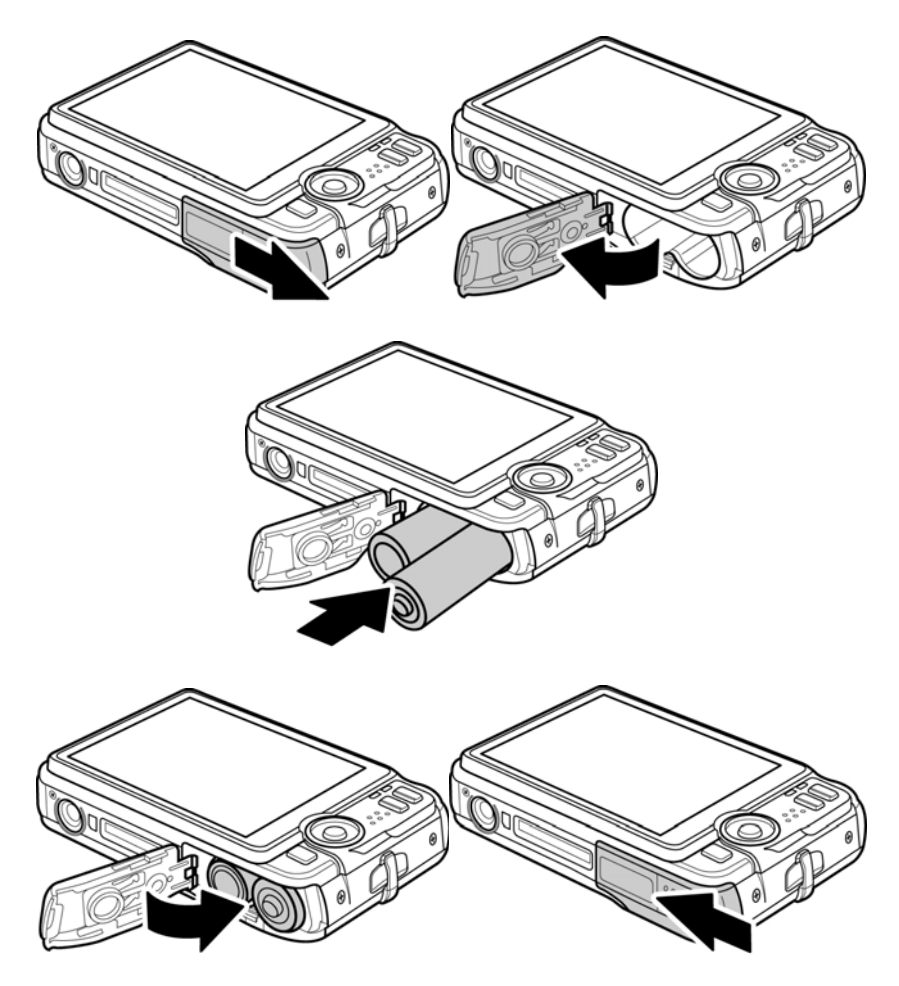

### **Insertion d'une carte mémoire SD**

Une carte mémoire SD peut être insérée dans l'appareil photo pour fournir un espace de stockage additionnel pour des photos, des clips vidéos ou pour d'autres fichiers. Pour installer une carte mémoire SD dans l'emplacement SD assurez vous que les contacts dorés soient face à l'écran.

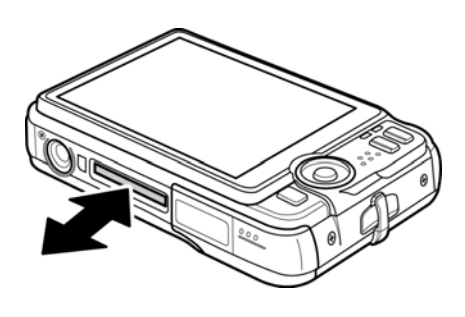

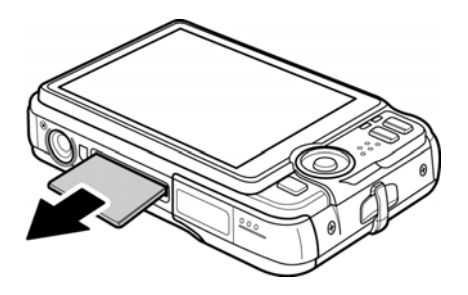

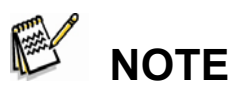

• Pour éviter que des données importantes soient accidentellement effacées d'une carte mémoire SD, vous pouvez faire glisser l'onglet « protection en écriture » (sur le côté de la carte mémoire SD) pour la verrouiller.

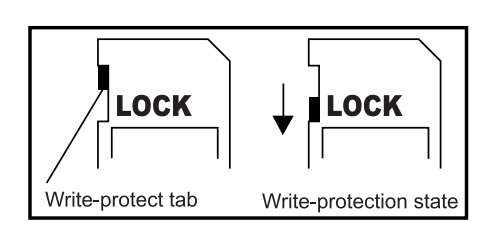

- Pour enregistrer, éditer ou effacer des données sur la carte mémoire SD, vous devez déverrouiller la carte.
- Soyez assuré d'avoir formaté la carte mémoire SD avec l'appareil photo numérique avant de l'utiliser.

## **Allumer l'appareil photo**

Faites glisser le couvercle de l'objectif pour découvrir l'ensemble de l'objectif. L'appareil photo se met en marche automatiquement. Refermez le couvercle pour éteindre l'appareil photo.

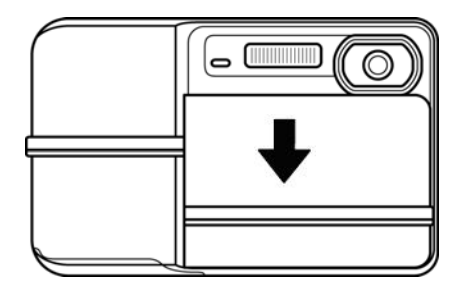

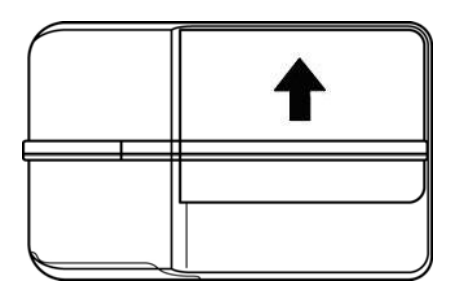

### **Changement de modes**

L'appareil photo peut fonctionner selon 3 modes,Photo, Vidéo, et son. Utilisez le bouton mode pour changer de mode.

## **Bouton mode**⋒  $\Box$  $\circ$

## **Avant de démarrer**

Avant d'utiliser votre appareil photo il y a quelques paramètres de base à configurer incluant l'heure et la date, et la langue. Pour en savoir plus sur le changement des paramètres de l'appareil photo, voyez la section "Configuration de l'appareil photo".

### **Réglage de la date et de l'heure**

Pour régler la date et l'heure:

Appuyez sur le bouton du **menu** et puis

appuyez sur **Gauche/Droite** du clavier de navigation pour afficher l'écran de **configuration**.

- 1. Appuyez sur le bouton **Bas** du clavier de navigation pour sélectionner **Date/Heure**, et puis appuyez sur le bouton **OK/Entrer.**
- 2. La date et l'heure courantes s'affichent.
- 3. Appuyez sur **Gauche/Droite** du **clavier de navigation** pour sélectionner les champs de l'année, du mois, de la date, des heures, des minutes, et des secondes.
- 4. Appuyez sur **Haut/Bas** du **clavier de navigation** pour régler le champ sélectionné.
- 5. Appuyez sur le bouton **OK/Entrer** pour valider et sauvegarder vos paramètres.
- 6. Appuyez encore une fois sur **Menu** pour sortir de cet écran.

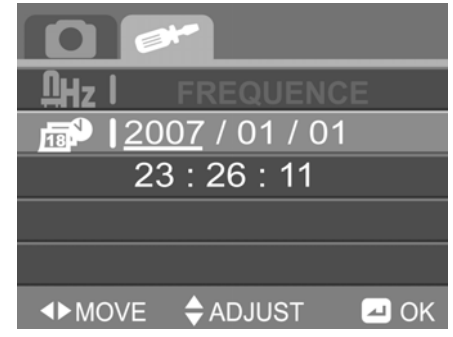

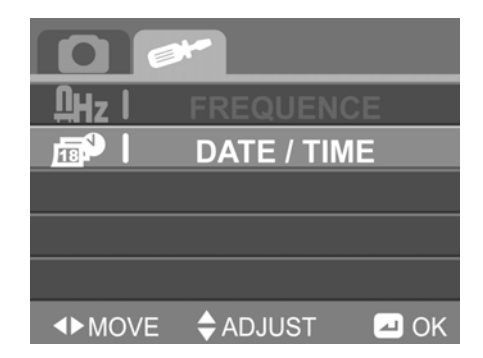

#### **Choix de la langue**

Pour choisir la langue:

- 1. Appuyez sur le bouton **Menu** et puis appuyez sur **Gauche/Droite** du **clavier de navigation** pour afficher l'écran de **configuration**.
- 2. Appuyez sur le bouton **Bas** du **clavier de navigation** pour sélectionner la **langue**.
- 3. Appuyez sur le bouton **OK/Entrer** . La langue courante s'affiche.
- 4. Appuyez sur Gauche/Droite du clavier de navigation pour faire défiler les langues
- suivantes: Anglais, Allemand, Italien, Français, Espagnol, Turc, Portugais, Hollandais, Chinois traditionnel, Chinois simplifié, Japonais, Russe, Coréen, et Arabe.
- 5. Appuyez sur le bouton **OK/Entrer** pour valider.
- 6. Appuyez encore une fois sur **Menu** pour sortir de cet écran.

### **Prendre une photo**

Pour prendre une photo:

- 1. Allumez l'appareil photo et sélectionnez le mode **Photo**.
- 2. Utilisez l'écran ACL pour cadrer la scène.
- 3. Appuyez sur le déclencheur pour capturer l'image.

### **Pour enregistrer une vidéo**

Pour prendre une vidéo:

- 1. Allumez l'appareil photo et sélectionnez le mode **Vidéo** .
- 2. Utilisez l'écran ACL pour cadrer votre vidéo.
- 3. Appuyez sur le déclencheur pour commencer à enregistrer.
- 4. Appuyez encore une fois sur le déclencheur pour arrêter l'enregistrement.

### **Enregistrement du son**

Pour enregistrer un son:

- 1. Allumez l'appareil photo et sélectionnez le mode **Son** .
- 2. Appuyez sur le bouton **OK/Entrer** pour commencer à enregistrer.
- 3. Appuyez encore une fois sur le bouton **OK/Entrer** pour arrêter l'enregistrement.

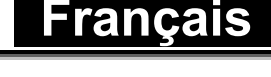

**FORMAT** 

**DEFAULT AUTO POWER OFF** 

**LANGUAGE** 

**TV STANDARD** 

 $\blacksquare$  OK

**◆MOVE ◆ADJUST** 

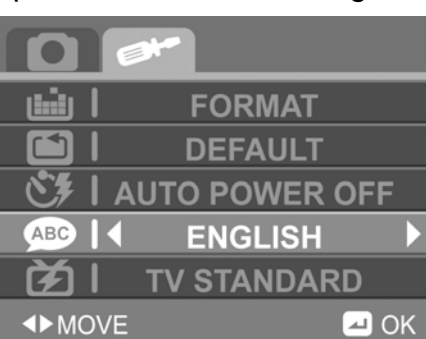

nán 1

岡

ABC

的 |

## **Connexions**

#### **Connexion à une TV**

Connectez l'appareil photo à une TV comme indiqué. Vous pouvez connecter l'appareil photo à une TV et visualiser les images de l'appareil photo sur l'écran d'une Télévision.

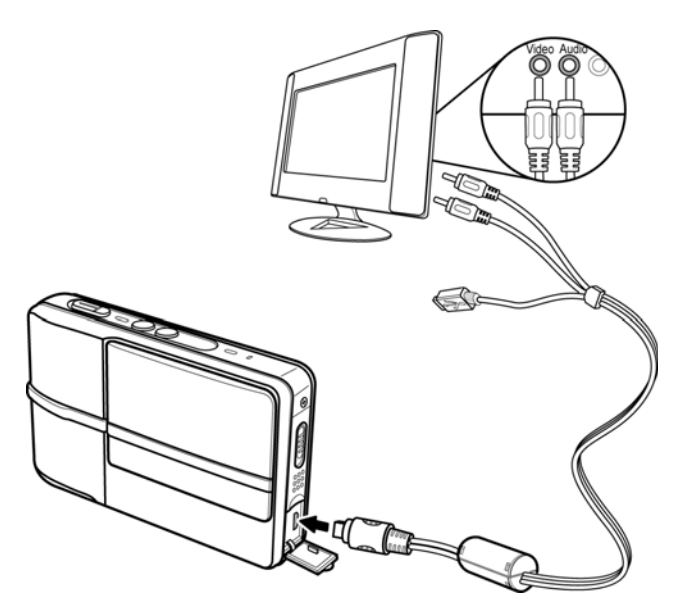

#### **Connexion à un ordinateur PC**

Vous pouvez connecter l'appareil photo à un PC pour transférer les fichiers ou utiliser l'appareil photo en video conférence sur Internet (voir "mode USB "). Connectez l'appareil photo à un ordinateur en utilisant le port USB et le câble USB fourni comme indiqué.

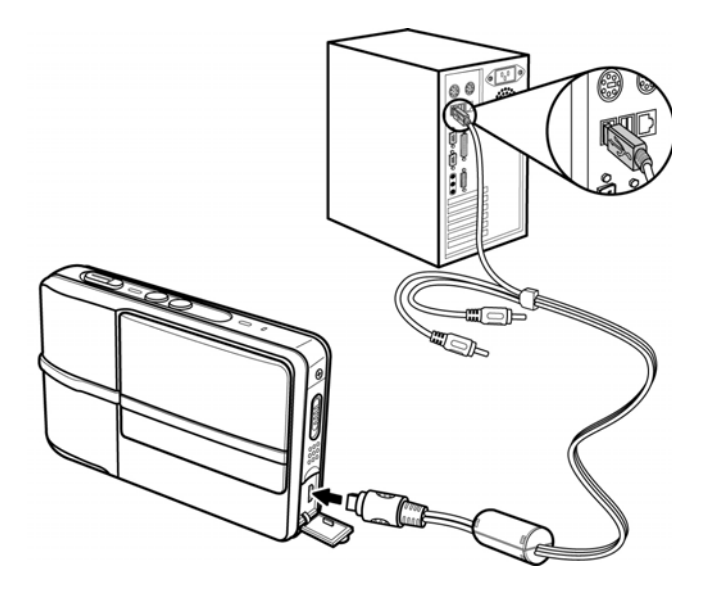

#### **Connexion à une imprimante**

Vous pouvez connecter l'appareil photo à une imprimante et imprimer des photos directement depuis l'appareil photo (voir "mode USB "). Connectez à une imprimante en utilisant le câble USB exactement de la même façon que vous connecté à un PC.

## **Mode USB**

Vous pouvez utiliser le mode USB une fois que vous avez connecté l'appareil photo à une imprimante ou à un PC (voir "Connexions"). Avant de connecter à une imprimante ou à un PC, voyez "Installation du logiciel et des pilotes".

Une fois connecté à un PC ou une imprimante , l'écran ACL de l'appareil photo affiche les éléments suivants:

- 1. WebCam
- 2. Unité de stockage: Vous pouvez copier-coller les fichiers depuis et vers le nouveau disque amovible simplement comme n'importe quel autre lecteur de disque.
- 3. Impression directe: Utilisez cette fonction lorsque vous êtes directement connecté à une imprimante afin d'imprimer vos photos.
	- Impression unique: Appuyez sur **Gauche/Droite** pour sélectionner une image à imprimer, et puis appuyez sur **Haut/Bas** pour sélectionner le nombre de copies. Puis appuyez sur le bouton **OK/Entrer** pour imprimer votre image.
	- Impression de tout: Appuyez sur le bouton **OK/Entrer** pour imprimer toutes les photos qui sont en mémoire.

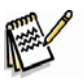

### **NOTE**

- Selon le type d'imprimante que vous utilisez, certains paramètres ne doivent pas nécessairement être en vigueur quand vous vous connectez à une imprimante.
- Une seule copie est faite pour chaque lancement d'impression. Pour imprimer plusieurs copies, répétez l'opération.

# **Utilisation de l'appareil photo**

Utilisez cette partie pour apprendre à utiliser l'appareil photo.

## **Utilisation de l'écran d'affichage ACL**

Utilisez l'écran d'affichage ACL pour composer vos images et vidéos, pour visualiser des images et des vidéos enregistrées en mémoire, et pour naviguer dans le **Menu** du système.

Les icônes affichées indiquent la configuration courante.

## **A propos des voyants LEDs**

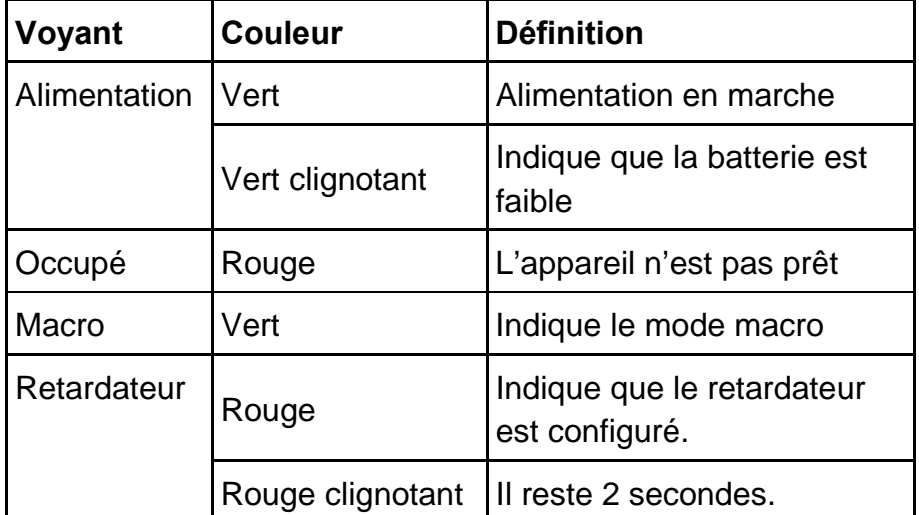

Le tableau suivant décrit les voyants LEDs de l'appareil photo:

# **Mode Photo**

Utilisez le mode **Photo** pour prendre des photos (capturer des images).

Utilisation du mode

- 1. Appuyez sur le bouton **Mode** pour entrer dans le mode **Photo**.
- 2. Cadrer votre image en utilisant l'écran ACL.
- 3. Appuyez sur le **déclencheur** pour capturer une image.

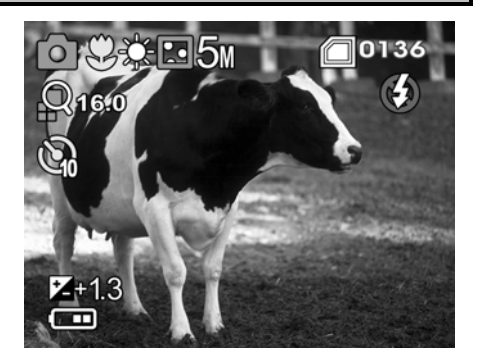

## **Retardateur**

L'option **retardateur** vous permet de mettre un temps de délai entre le moment où vous appuyez sur le **déclencheur** et le moment de la prise de photo.

Pour paramétrer le retardateur, appuyez sur le bouton **Gauche** du **clavier de navigation** (10 secondes).

L'icône du timer s'affiche sur la partie gauche de l'écran.

## **Icônes**

L'écran suivant montre les icônes du mode **Photo** et leurs descriptions.

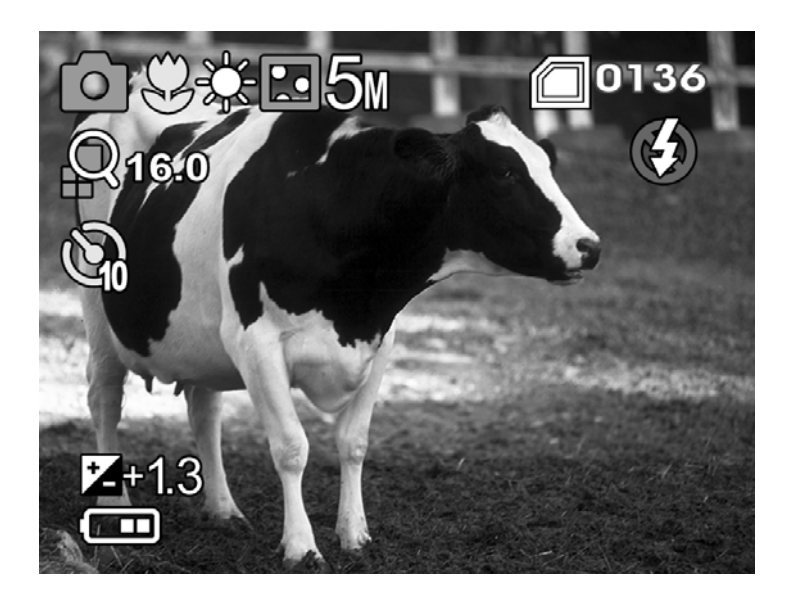

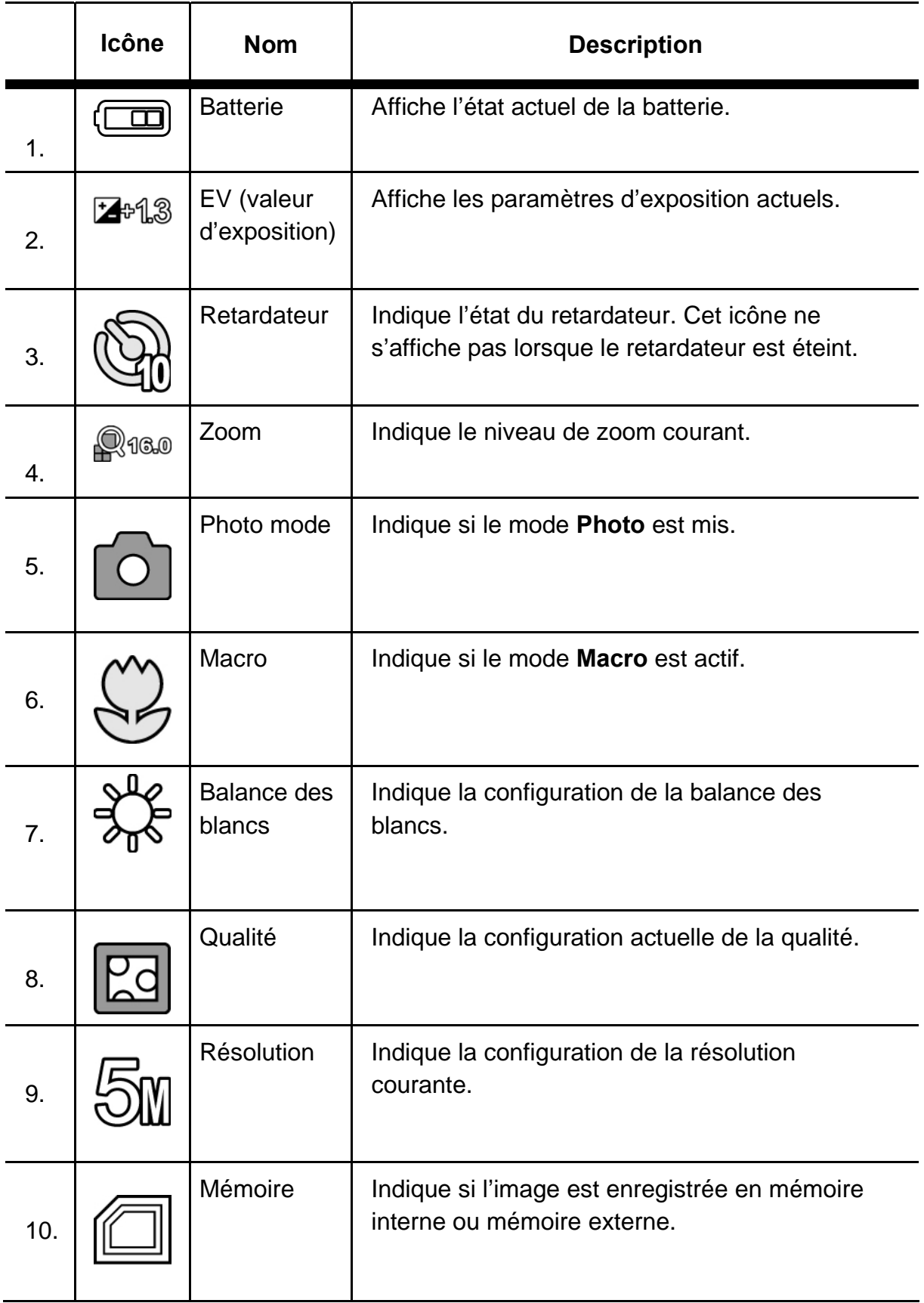

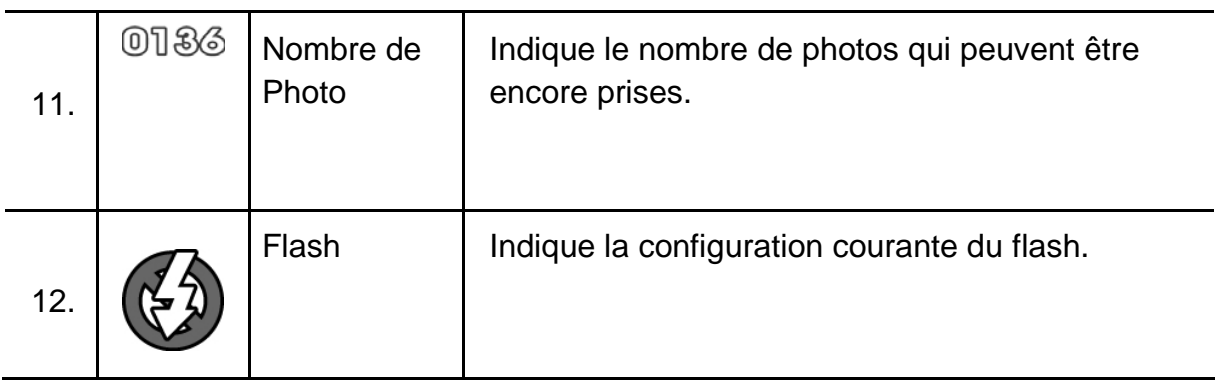

## **Utilisation du flash**

Appuyez sur le bouton **Haut** du **clavier de navigation** pour parcourir les paramètres du flash. La configuration courante du flash est indiquée sur l'écran ACL. Le tableau suivant explique les différents modes du flash.

**mode flash**0136

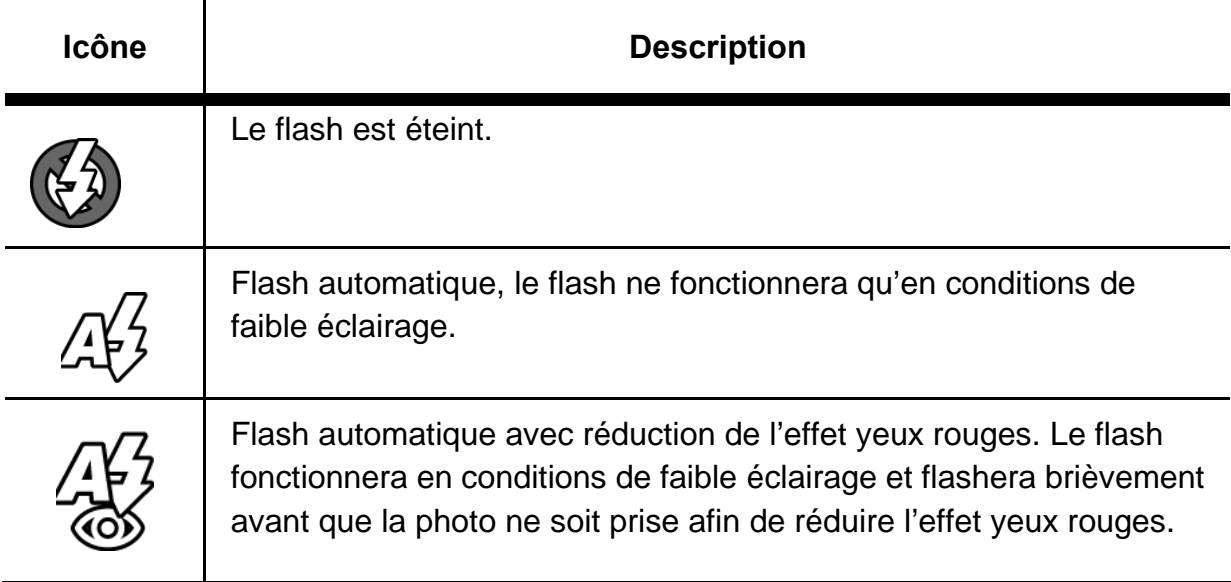

## **Utilisation de la fonction macro**

Vous pouvez faire une mise au point de sujets jusqu'à 15cm en mode **macro**. Sans mode macro, la distance minimale est de 1.5m. Utilisez le mode **Macro** pour des sujets à 15-16cm de l'appareil photo.

Le mode **Macro** est uniquement disponible en modes **Photo** et **Video**.

Pour activer la fonction macro, faites glisser le bouton mode **Macro** vers l'icône de la fleur.

#### **Mode macro**

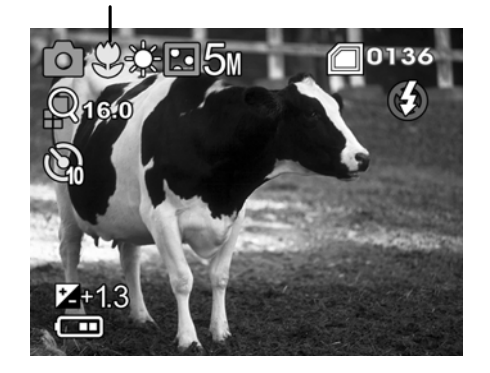

#### **Uitlisation de la fonction de zoom**

L'appareil photo est équipé d'un zoom numérique 16x. La fonction zoom fonctionne en mode Photo et en mode Vidéo.

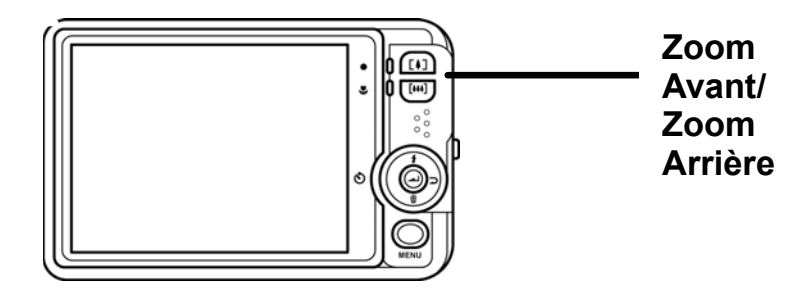

Appuyez sur le bouton **Zoom Arrière** pour vous éloigner du sujet. Appuyez sur le bouton **Zoom Avant** pour vous rapprocher du sujet.

## **Menu Photo**

Appuyez sur le bouton **Menu** pour afficher l'écran de configuration de l'appareil photo.

#### **Balance des blancs**

Utilisez cette option pour définir la balance des blancs.

- 1. Appuyez sur le bouton **Menu** et puis sur les touches **Haut/Bas** sur le **clavier de navigation** pour sélectionner l'option **BALANCE DES BLANCS**.
- 2. Puis appuyez sur le bouton **OK/Entrer** pour visualiser les paramètres de la balance des blancs.
- 3. Appuyez sur **Gauche/Droite** sur le **clavier de navigation** pour sélectionner la balance des blancs souhaitée et appuyez sur le bouton **OK/Entrer** pour valider les paramètres de la

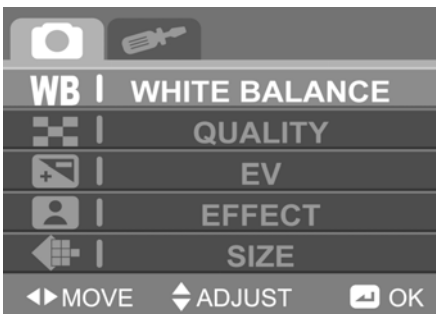

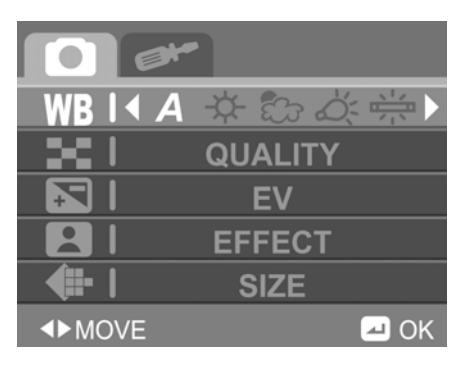

balance des blancs.

La balance des blancs peut être définie en **automatique**, **ensoleillé**, **nuageux**,

**lumière artificielle (tungstène)** ou **fluorescent**.

4. Appuyez sur le bouton **Menu** pour sortir de cet écran.

#### **Qualité**

Il y a deux paramètres de qualité pour la prise de photos.

Pour modifier la configuration de la qualité:

- 1. Appuyez sur le bouton **Menu** et puis appuyez sur **Haut/Bas** sur le **Clavier de navigation** pour sélectionner **QUALITÉ.**
- 2. Puis appuyez sur le bouton **OK/Entrer** pour voir les paramètres de qualité.
- 3. Appuyez sur **Gauche/Droite** sur le **clavier de navigation** pour sélectionner une configuration de qualité et appuyez sur le bouton **OK/Entrer** pour valider vos paramètres de qualité.

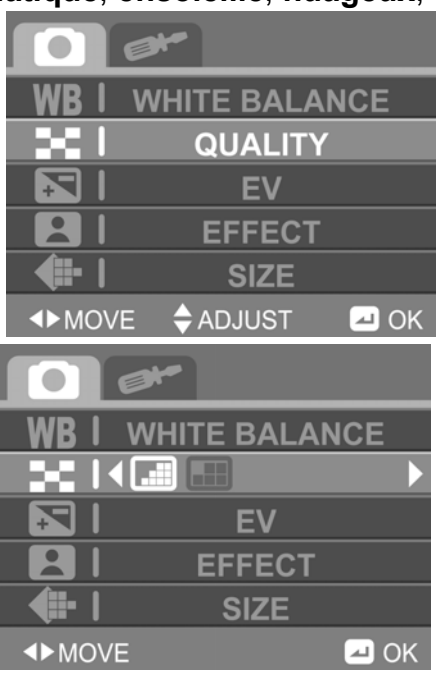

La qualité peut être définie comme **normale**, ou **précise**(fine).

4. Appuyez sur le bouton **Menu** pour sortir de cet écran.

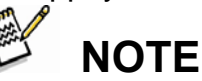

- La configuration de qualité **précise (fine)** produit davantage de détails sur l'image ce qui nécessite plus d'espace de stockage.
- La qualité **normale** est moins détaillée mais nécessite moins d'espace ce qui permet de stocker plus d'images sur votre carte mémoire.

### **Réglage de la Valeur d'exposition (EV)**

Utilisez cette option pour augmenter ou diminuer l'exposition sur vos images.

Pour changer la configuration de la valeur d'exposition (EV):

1. Appuyez sur le bouton **Menu** et puis appuyez sur

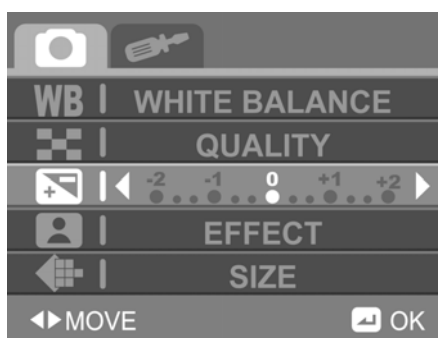

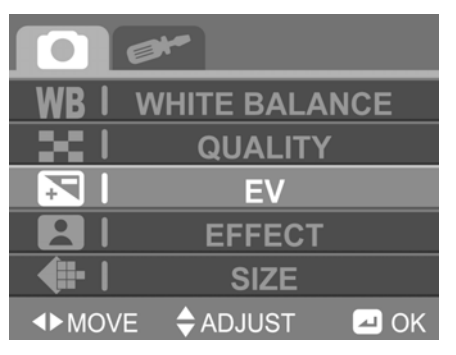

les touches **Haut/Bas** du **clavier de navigation** pour sélectionner la valeur d'exposition (**EV)**.

- 2. Appuyez sur le bouton **OK/Entrer** pour visualiser les paramètres de la valeur d'exposition (EV).
- 3. Appuyez sur **Gauche/Droite** sur le **clavier de navigation** pour sélectionner une exposition comprise entre 2.0~2.0 (en pas de 1/3 ), et puis appuyez sur le bouton **OK/Entrer** pour valider votre configuration.
- 4. Appuyez sur le bouton **Menu** pour sortir de cet écran.

### **Effet**

Utilisez cette option pour prendre des photos avec des tons différents.

- 1. Appuyez sur le bouton **Menu** et puis appuyez sur **haut/Bas** du n **clavier de navigation** pour sélectionner **EFFET.**
- 2. Appuyez sur le bouton **OK/Entrer** pour visualiser les paramètres de couleur.
- 3. Appuyez sur **Gauche/Droite** sur le **clavier de navigation** pour sélectionner un paramètre de couleur et puis appuyez sur le bouton

**OK/Entrer** pour valider votre configuration de couleur. La configuration de couleur peut être défini par couleur, sépia, ou noir et blanc.

4. Appuyez sur le bouton **Menu** pour sortir de cet écran.

**WHITE BALANCE QUALITY EV** 

**SIZE** 

 $\blacksquare$  OK

### **Taille**

Utilisez cette option pour modifier la résolution de vos images.

**KZER** 

Pour modifier les paramètres de la taille:

**IDMOVE** 

- 1. Appuyez sur le bouton **Menu** , et puis appuyez sur **Haut/Bas** sur le **clavier de navigation** pour sélectionner **Taille**.
- 2. Puis appuyez sur le bouton **OK/Entrer** pour

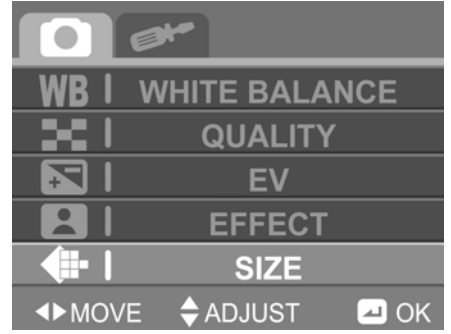

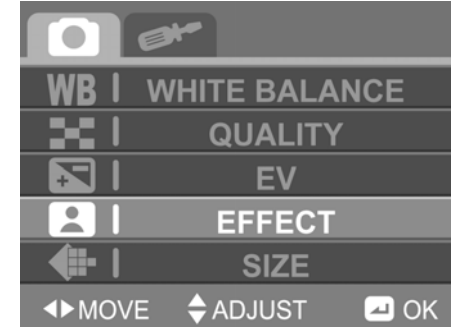

visualiser les paramètres de résolution.

3. Appuyez sur **Gauche/Droite** sur le clavier de navigation pour sélectionner la résolution d'image souhaitée, et puis appuyez sur le bouton **OK/Entrer** pour valider votre configuration de résolution.

La résolution peut être défini à 2M, 5M, 8M, et 10M

4. Appuyez sur le bouton **Menu** pour sortir de cet écran.

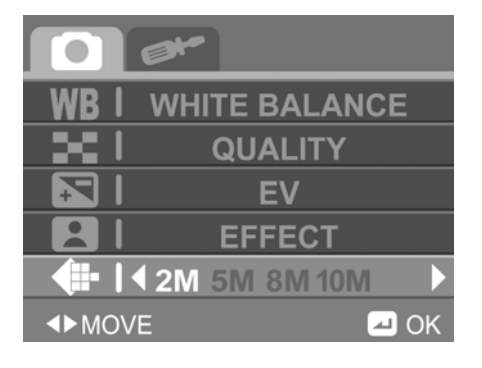

## **Nombre possible de prises de photos**

Le compteur d'images indique le nombre approximatif d'images qui peuvent être stockées sur la mémoire interne (32Mo) et sur la carte mémoire SD . Le nombre d'images enregistrables peut varier en fonction du sujet enregistré, de la capacité de la carte mémoire, du fait qu'il peut y avoir d'autres fichiers autres que d'image ou quand l'enregistrement est réalisé lors de changement de la qualité ou de la résolution d'image.

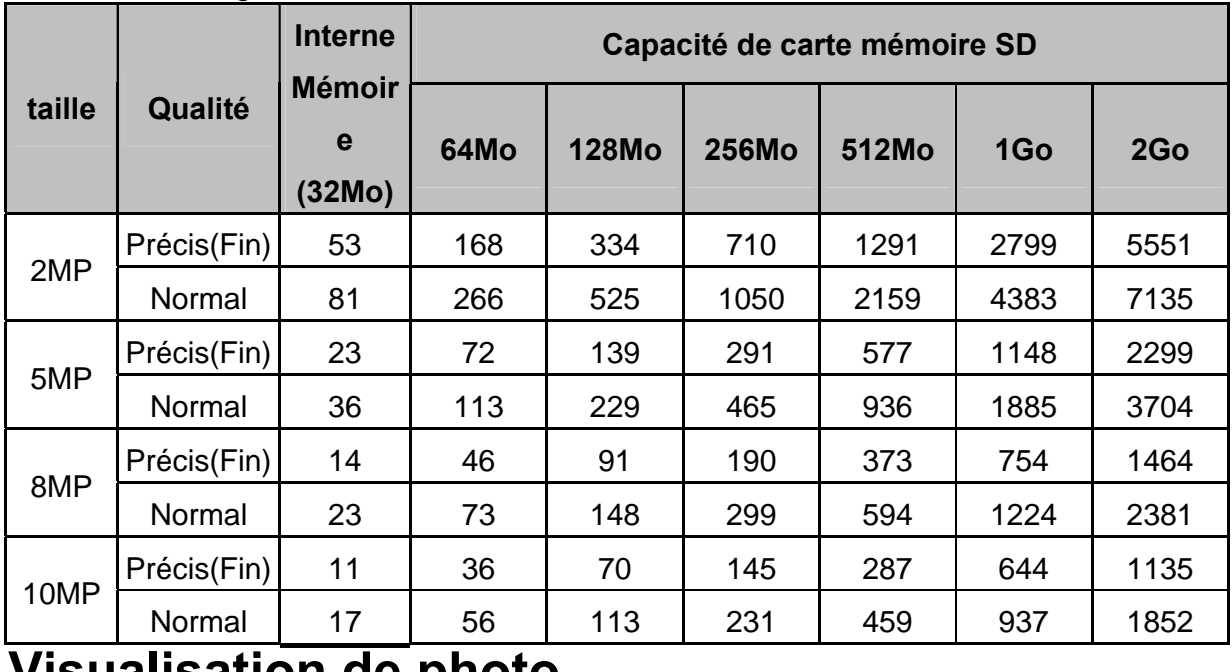

### **Visualisation de photo**

Utilisez la **visualisation** de photo pour visionner et gérer vos photos.

#### **Icônes de visualisation de photo**

L'écran suivant montre les icônes de mode de **visualisation** de photo et leurs descriptions.

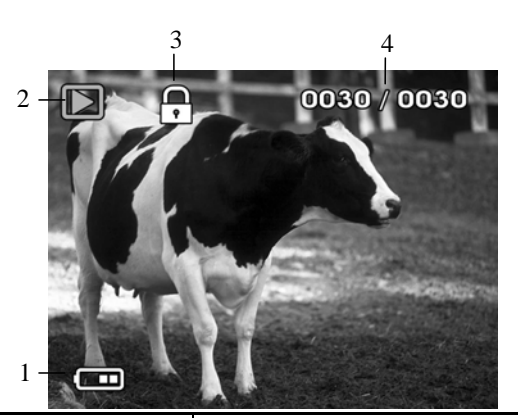

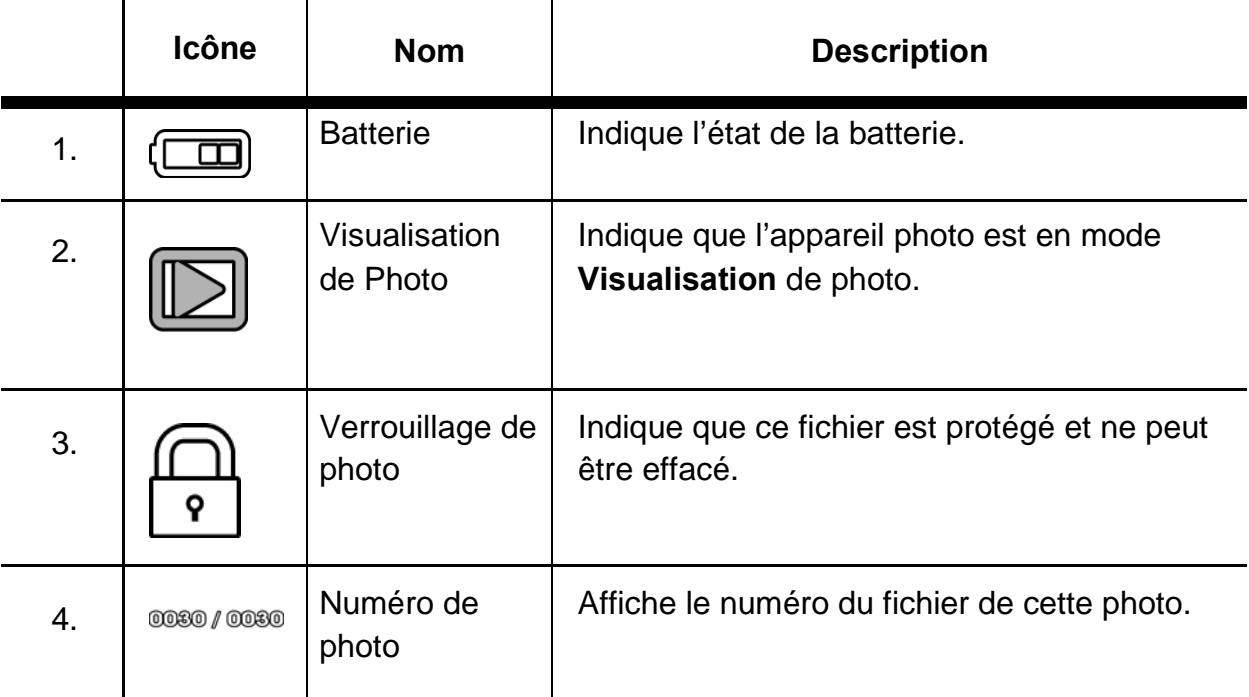

#### **Utilisation de la visualisation de photo**

- 1. En premier soyez sûr que l'appareil photo est en mode **Photo**.
- 2. Puis appuyez sur le bouton **Visualisation** et puis appuyez sur les touches **Gauche/Droite**  du **clavier de navigation** pour parcourir les différentes photos disponibles.

Le clavier de navigation est un raccourci vers quelques fonctions du mode visualisation. Appuyez

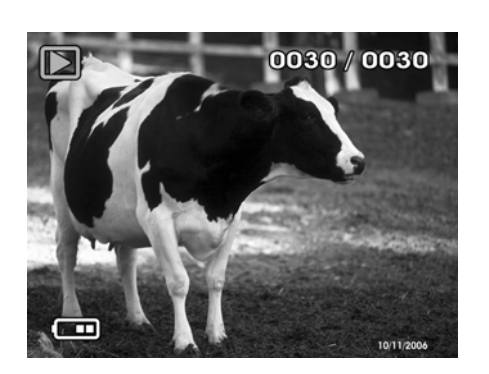

sur le bouton Haut du clavier de navigation pour protéger la photo courante, et sur le bouton Bas pour effacer la photo courante.

#### **Utilisation de la fonction Zoom**

Utilisez cette fonction pour visionner des images en détail, avec un agrandissement

de 20x.

- 1. Appuyez sur le bouton **Zoom Avant** lorsque vous visionnez une image pour agrandir son affichage.
- 2. Puis utilisez le clavier de navigation pour visualiser différentes zones de l'image agrandie.
- 3. Le taux d'agrandissement est affiché sur le coin haut gauche de l'écran.
- 4. Appuyez une fois encore sur le bouton **Zoom Arrière** pour réduire le taux d'agrandissement.

#### **Vue en miniature**

Utilisez cette fonction pour afficher neuf photos à la fois pour trouver ou revoir vos photos.

- 1. Appuyez sur le bouton **Zoom Arrière** pendant que vous visualisez une image en taille courante.
- 2. Utilisez le **clavier de navigation** pour sélectionner une image, et puis appuyez sur le bouton **OK/Entrer** pour la voir.

## **Menu de visualisation de photo**

Les options de **Menu** en mode **visualisation** de photo vous permettent de régler l'affichage, de protéger un fichier, d'effacer des fichiers, de créer un diaporama, ou de sélectionner des photos pour les imprimer.

Le menu de visualisation de photo est disponible uniquement en mode **visualisation** de photo.

### **Effacer une /Effacer toutes les images**

Utilisez la fonction **Effacer** pour effacer une ou tous les fichiers du média de stckage courant:

- 1. Allumez l'appareil photo et assurez vous qu'il soit en mode **visualisation**.
- 2. Appuyez sur le bouton **Menu ,** et puis appuyez sur les touches **Haut/Bas** du clavier de navigation pour sélectionner **EFFACER** et puis appuyez sur le bouton **OK/Entrer** pour valider.
- 3. Puis utilisez les touches **Gauche**/**Droite** du **clavier de navigation** pour sélectionner, et appuyez sur le bouton **OK**/**Entrer** pour valider:

Annuler effacer.

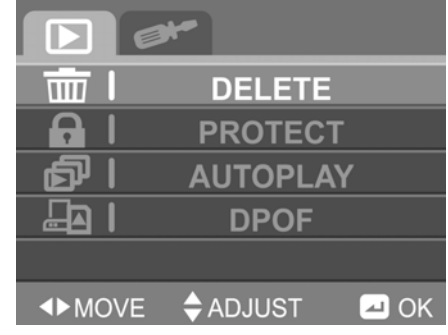

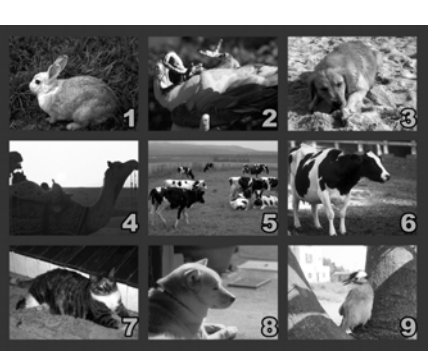

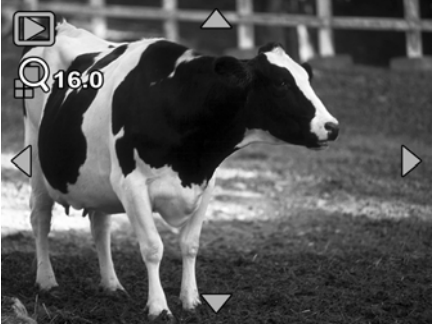

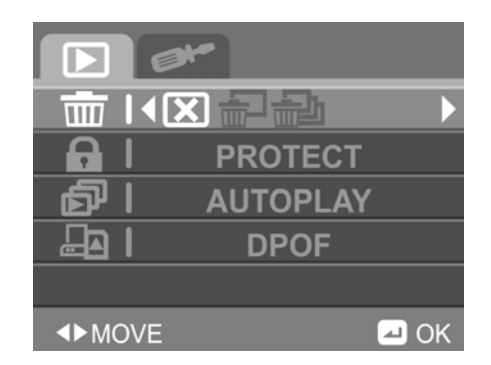

 Effacer un seul fichier : Appuyez sur les touches **Haut/Bas** sur le **clavier de navigation** pour sélectionner quelle photo vous voulez effacer, et puis appuyez sur les touches **Gauche/Droite** sur le **clavier de navigation** pour sélectionner **√** et confirmer ou **X** pour annuler. Appuyez sur le bouton **OK**/**Entrer** pour valider votre sélection.

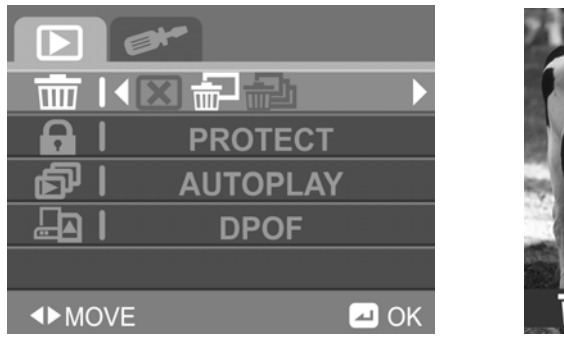

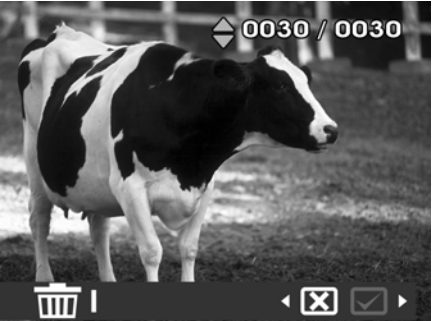

 Effacer tous les fichiers: Appuyez sur **Gauche/Droite** du **clavier de navigation** pour sélectionner **√** et confirmer ou **X** pour annuler, et puis appuyez sur le bouton **OK**/**Entrer** pour valider.

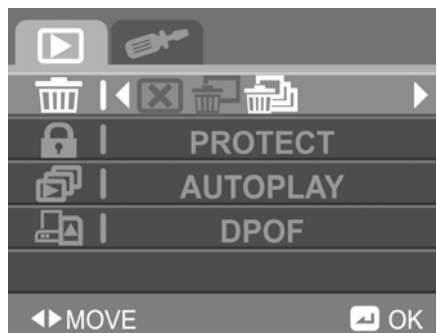

Appuyez sur le bouton **Menu** pour sortir de cet écran.

#### **Protection d'images**

Utilisez l'option de protection pour éviter l'effacement accidentel d'un fichier image. Pour protéger un fichier:

- 1. Allumez l'appareil photo et assurez vous d'être en mode **Visualisation**.
- 2. Appuyez sur le bouton **Menu** , et puis appuyez sur les touches **Haut/Bas** du
- **clavier de navigation** pour surligner (sélectionner) **PROTECTION**. Puis appuyez sur le bouton **OK/Entrer** pour voir les options de protection du fichier.
- 3. Appuyez sur **Gauche/Droite** du **clavier de navigation** pour sélectionner:
	- □ Annuler la protection

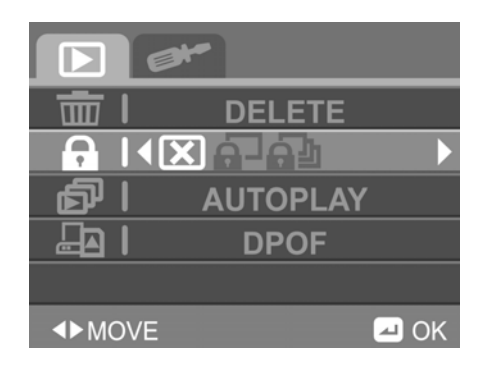

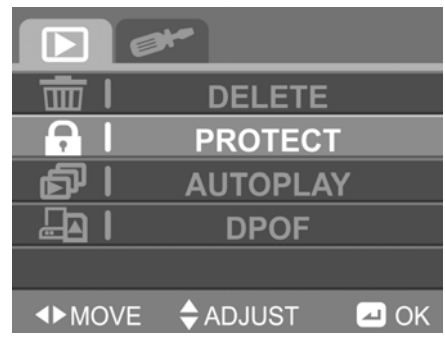

 Protection d'un seul fichier: Appuyez sur les touches **Haut/Bas** du **clavier de navigation** pour sélectionner quelle photo vous voulez protéger, et puis appuyez sur les touches **Gauche/Droite** du **clavier de navigation** pour surligner (sélectionner) **√** pour confirmer ou **X** pour annuler. Puis appuyez sur le bouton **OK/Entrer** pour valider votre sélection.

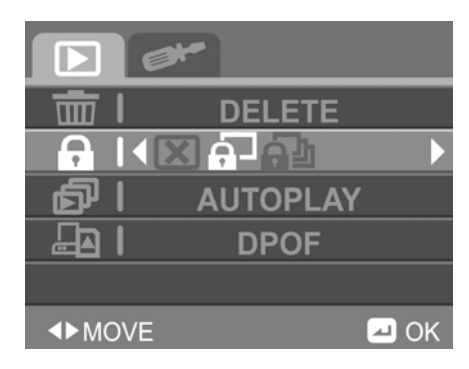

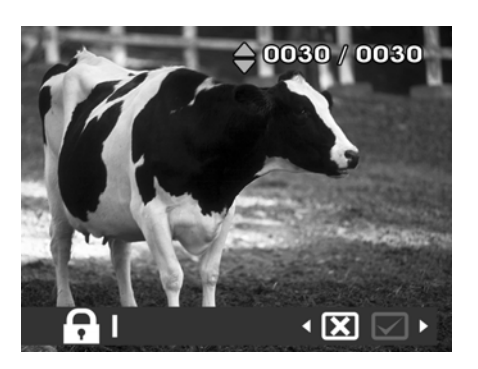

 Protection des tous les fichiers: Appuyez sur le bouton **OK/Entrer** dans le menu suivant, appuyez sur **Gauche/Droite** du **clavier de navigation** pour sélectionner **X** pour effacer, **protection de tous les fichiers**, ou **annulation de la protection de tous les fichiers**. Puis appuyez sur le bouton **OK/Entrer** pour valider votre sélection.

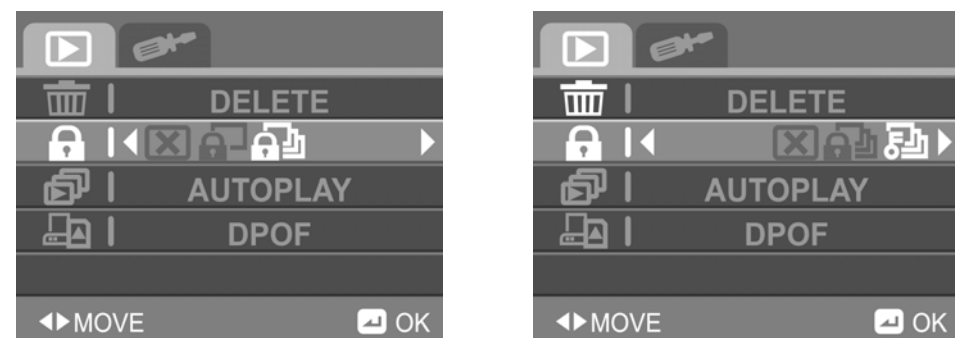

4. Appuyez sur le bouton **Menu** pour sortir de cet écran. Quand un fichier est protégé, il ne peut pas être efface en utilisant la fonction **effacer**, ou la fonction **effacer tous**.

#### **Lecture automatique**

Utilisez cette option pour voir un diaporama des images.

Pour utiliser **Lecture Automatique**:

- 1. Appuyez sur le bouton **Menu** , et puis appuyez sur les touches **Haut/Bas** du **clavier de navigation** pour sélectionner Lecture Automatique (A**UTOPLAY)**. Puis appuyez sur le bouton OK/Entrer pour valider.
- 2. Appuyez sur **Gauche/Droite** du clavier de navigation pour sélectionner **√** et appuyez sur le bouton **OK/Entrer** pour voir le diaporama.
- 3. Appuyez sur le bouton **OK/Entrer** pour arrêter le diaporama.

#### $\triangle$  ADJUST  $\Box$  OK **IDMOVE DELETE**  $\overline{\mathfrak{m}}$  l A **PROTECT** 6 11 2  $\triangleright$ ा पु **DPOF**  $\blacksquare$  OK **IDMOVE**

**DELETE** 

**PROTECT** 

**AUTOPLAY** 

**DPOF** 

क्ति । A

**சி** 1

ा बन्ध

#### **DPOF (format de commande d'impression numérique)**

Utilisez la fonction DPOF (Digital Print Order Format) pour marquer les photos stockées dans votre carte mémoire avec des informations imprimables. Vous pouvez marquer toutes les photos ou les marquer individuellement pour l'impression. La fonction DPOF nécessite une carte mémoire. Quand toutes les images à imprimer ont été marquées, retirez la carte mémoire et amenez la dans un développeur de photos pour les imprimer, ou utilisez la carte mémoire avec une imprimante compatible DPOF.

Pour utilisez la fonction DPOF:

- 1. Appuyez sur le bouton **Menu**
- 2. Appuyez sur les touches **Haut/Bas** du **clavier de navigation** pour sélectionner DPOF, et puis appuyez sur le bouton **OK**/**Entrer** pour valider.
- 3. Appuyez sur **Gauche/Droite** du **clavier de navigation** pour sélectionner: Annuler DPOF
	- IN **DELETE**  $\overline{\mathbf{u}}$ **PROTECT** 向 **AUTOPLAY**  $\mathbf{E}$   $\mathbf{N}$   $\mathbf{E}$  $\blacksquare$  OK **ID** MOVE

 $0030/0030$ 

•⊠ ⊠∍

 Marquer cette photo: Appuyez sur **Haut/Bas** du **clavier de navigation Pad** pour sélectionner et marquer la photo que vous voulez imprimer, et puis appuyez sur **Gauche/Droite** du **clavier de navigation** pour sélectionner **√** pour confirmer ou **X** pour annuler. Puis appuyez sur le bouton **OK/Entrer** pour valider.

 Marquer toutes les photos: Appuyez sur **Gauche/Droite** du **clavier de navigation** pour sélectionner X pour annuler, marquer tous les fichiers, ou annule le marquage de tous les fichiers, et puis appuyez sur le bouton **OK/Enter** pour confirmer.

-32-

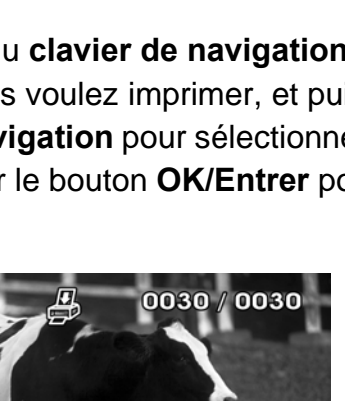

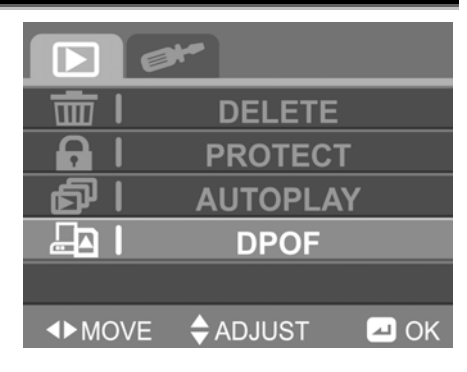

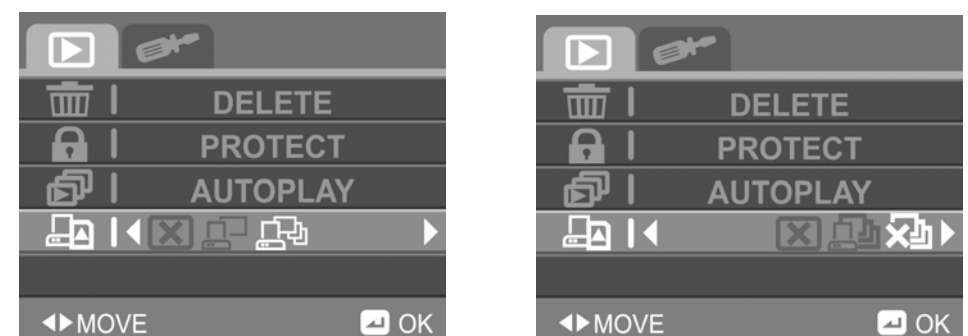

4. Appuyez sur le bouton **Menu** pour sortir de cet écran.

## **Mode vidéo**

Utilisez l'écran vidéo pour enregistrer des vidéos.

### **Utilisation du mode vidéo**

- 1. Appuyez sur le bouton **Mode** jusqu'à ce que l'écran VIDEO s'affiche.
- 2. Cadrer votre film en utilisant l'écran ACL.
- 3. Appuyez sur le **déclencheur** pour commencer à enregistrer.
- 4. Appuyez une nouvelle fois sur le **déclencheur** pour arrêter l'enregistrement.

## **Icônes**

Le tableau suivant affiche les icônes du mode **Vidéo** et donne leurs descriptions.

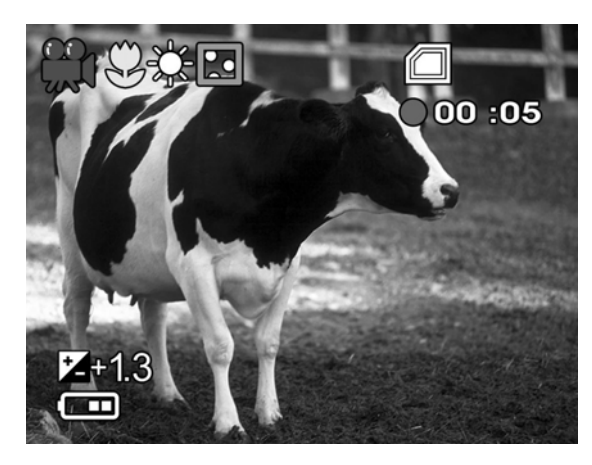

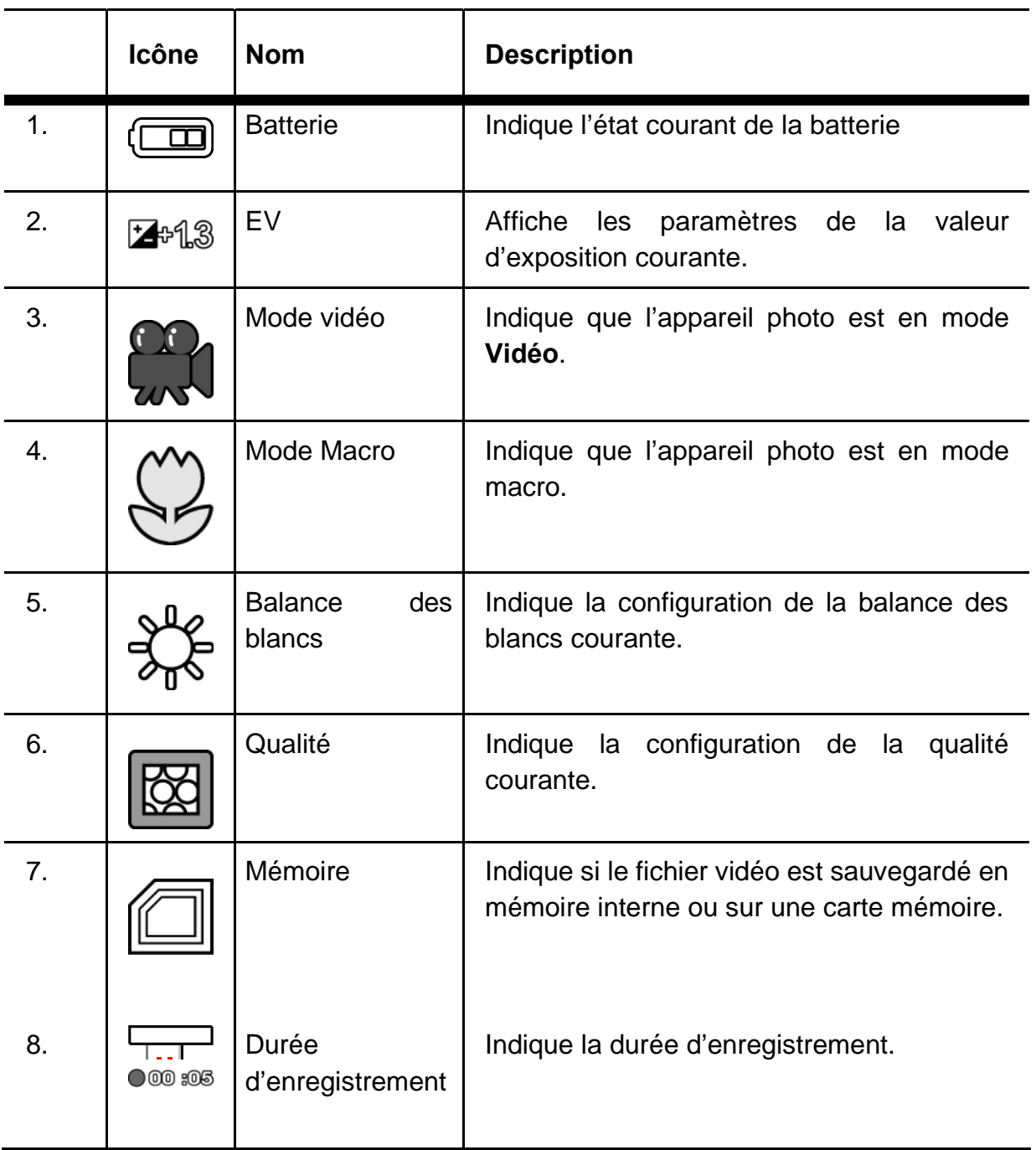

### **Menu vidéo**

Appuyez sur le bouton **Menu** pour afficher l'écran de configuration vidéo.

#### **Balance des blancs**

voir "Balance des blancs dans le Menu Photo".

#### **Qualité**

Voir "Qualité dans le Menu Photo". **Réglage de la Valeur d'exposition**  Voir "Valeur d'exposition dans le Menu Photo".

### **Durée possible d'enregistrement / sec (vidéo clip)**

Le tableau ci-dessous indique la durée approximative d'enregistrement selon la capacité de la mémoire interne et de la carte mémoire SD.

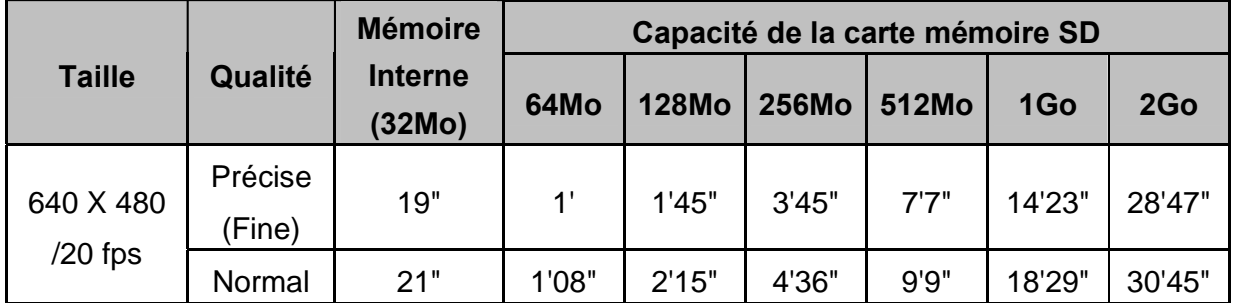

- Les valeurs de la durée d'enregistrement peuvent varier selon les conditions et selon les paramètres.
- Le taux d'images par seconde est de 30 fps (frames per second).

## **Visualisation de vidéo**

Utilisez **Visualisation** de video pour revoir et gérer vos clips vidéos.

#### **Icônes de visualisation vidéo**

L'écran suivant montre les icônes du mode visualisation vidéo et leurs descriptions.

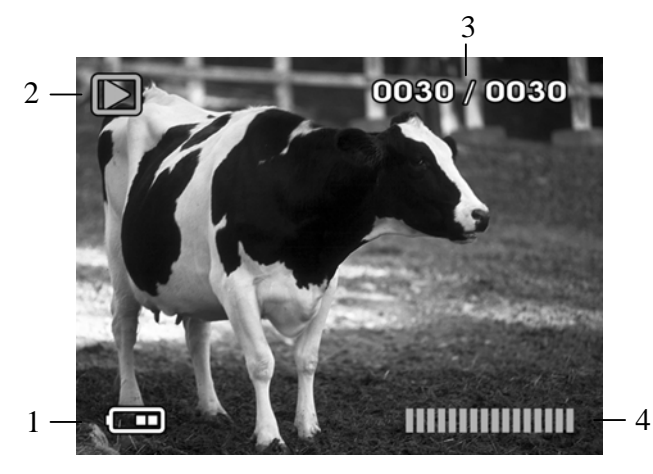

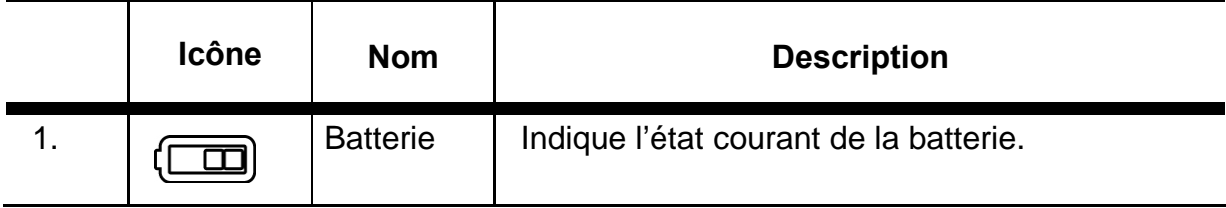

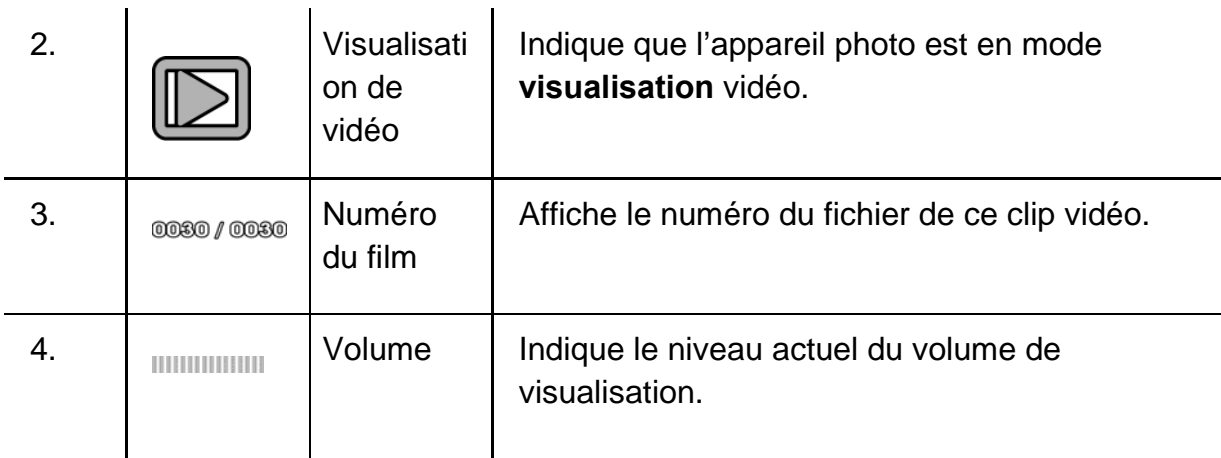

#### **Utilisation de la visualisation de vidéo**

- 1. Assurez vous que l'appareil photo est en mode **Vidéo**, et puis appuyez sur le bouton **Visualisation**.
- 2. Ensuite appuyez sur **Gauche/Droite** du **clavier de navigation** pour parcourir les différents videos clips disponibles.
- 3. Appuyez sur le bouton **OK/Entrer** pour commencer et arrêter la lecture de fichiers vidéos.

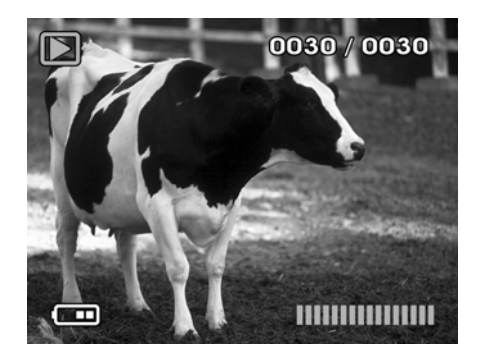

Le menu **visualisation** vidéo est uniquement disponible en mode **visualisation** vidéo.

Appuyez sur le bouton **Droit** du **clavier de navigation** pour mettre sur pause, et appuyez de nouveau pour reprendre la lecture.

### **Menu visualisation vidéo**

Les options du **Menu** en mode **visualisation** video vous permettent de régler l'affichage, et de protéger ou effacer un ou des fichiers..

#### **Effacer une/Effacer toutes les vidéos**

Voir "Effacer une /Effacer toutes les images dans le Menu Photo"

#### **Protection de fichiers vidéos**

Voir "Protection de fichiers Images dans le Menu Photo".

## **Mode Son**

Utilisez l'écran Son pour enregistrer des petits clips audio avec le micro intégré.

## **Utilisation du mode son**

- 1. Appuyez deux fois sur le bouton **Mode** pour afficher l'écran **ENREGISTREUR**.
- 2. Appuyez sur le bouton **OK/Entrer** pour commencer à enregistrer.
- 3. Appuyez de nouveau sur le bouton **OK/Entrer** pour arrêter l'enregistrement.

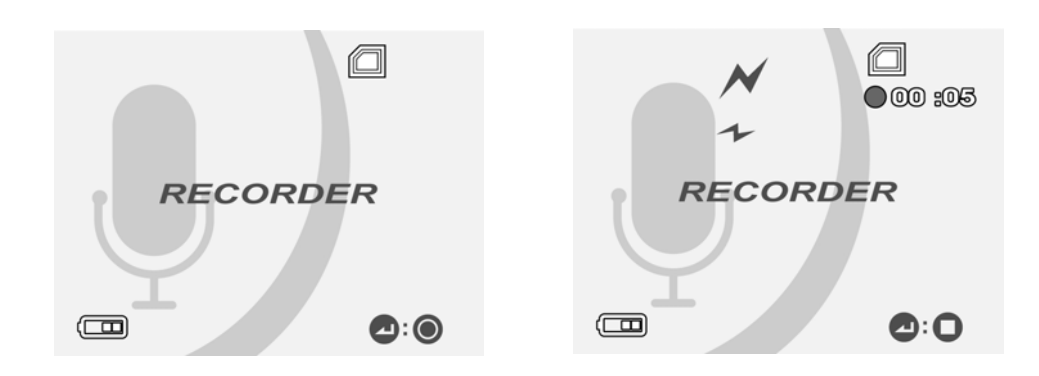

## **Relecture d'un son**

Utilisez **Relecture** d'un son pour réécouter et gérer vos clips audios.

#### **Icônes de relecture de son**

L'écran suivant montre les icônes du mode **relecture** de son et leurs descriptions.

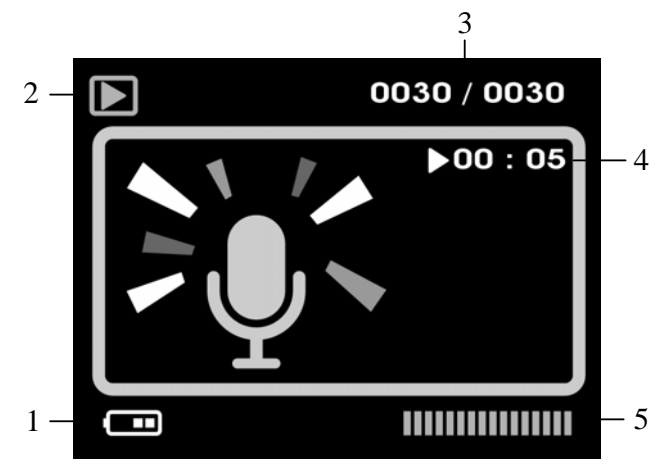

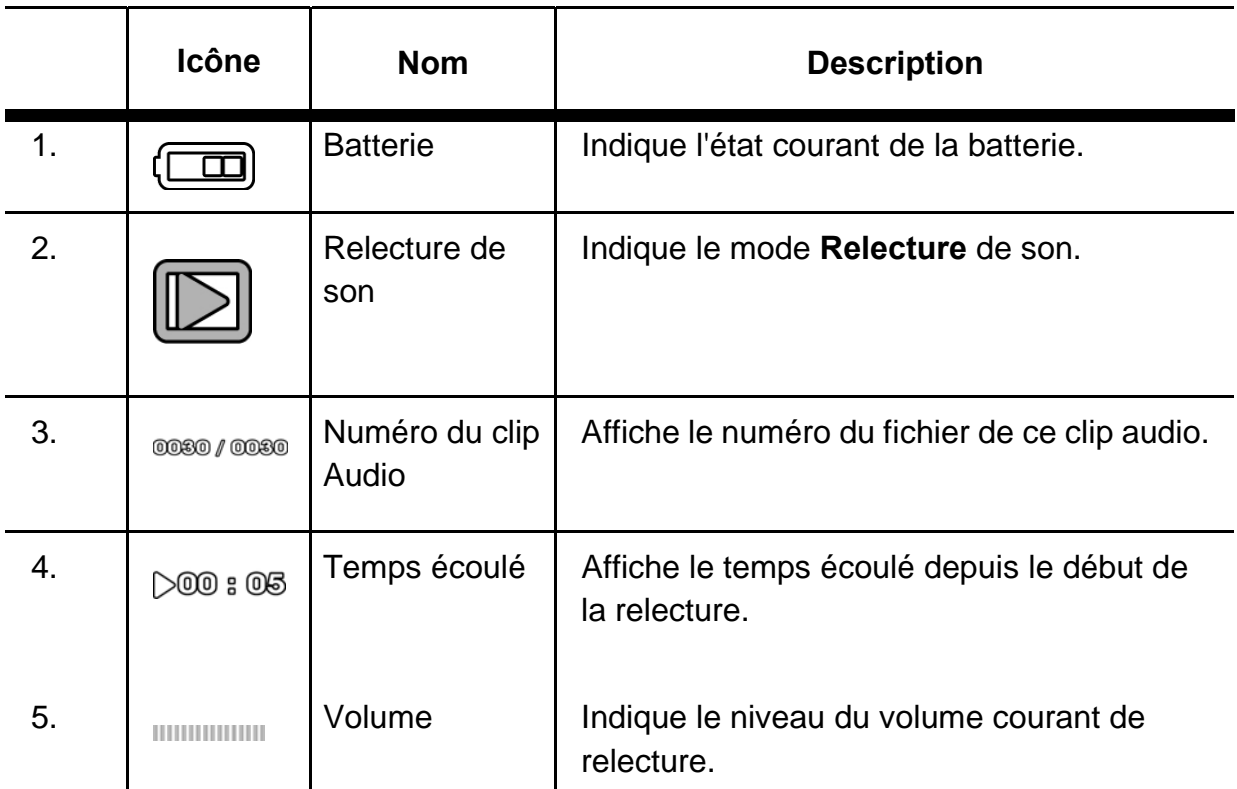

#### **Utilisation de la Relecture du son**

- 1. Assurez vous que l'appareil photo est en mode **Son**, et puis appuyez sur le bouton **Relecture** . Appuyez ensuite sur les touches **Gauche/Droite** du **clavier de navigation** pour parcourir les différents 0030 / 0030 enregistrements audio.
- 2. Appuyez sur le bouton **OK/Entrer** pour démarrer ou arrêter la lecture de fichiers audio.

Le menu **Relecture** du son est uniquement disponible en mode **Relecture** de son. Appuyez sur le bouton **Droite** du **clavier de navigation** pour faire une pause en relecture, et réappuyez pour reprendre la lecture.

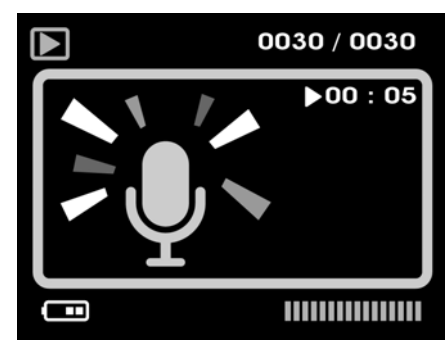

## **Menu relecture de son**

Les options du **Menu** en mode relecture de son vous permettent d'effacer ou de protéger des fichiers.

#### **Effacer/Effacer tous les fichiers audio**

Voir "Effacer/Effacer toues les images dans le Menu Photo"

#### **Protection de fichiers audio**

Voir "Protection de fichiers images dans le Menu Photo".

## **Configuration de votre appareil photo Paramètres de l'appareil photo**

Utilisez l'écran de **Configuration** pour modifier la configuration de l'appareil photo selon vos préférences. Appuyez sur le bouton **Menu** et puis appuyez sur

**Gauche/Droite** du **clavier de navigation** pour visualiser l'écran de **Configuration**.

L'écran de **Configuration** est disponible en mode **photo**, en mode **vidéo**, en mode **visualisation de photo**, en mode **visualisation de vidéo**, et en mode **relecture de son**.

### **Formatage**

Utilisez l'option **formater** pour formater la carte mémoire ou la mémoire interne.

Pour utiliser l'option formater:

- 1. Appuyez sur le bouton **Menu** et puis appuyez sur **Gauche/Droite** du **clavier de navigation** pour voir l'écran de **Configuration**.
- 2. Appuyez sur **Haut/Bas** du **clavier de navigation** pour sélectionner **FORMATER** , et puis appuyez sur le bouton **OK/Entrer** pour valider.
- 3. Appuyez sur **Gauche/Droite** du **clavier de navigation** pour sélectionner **√** pour confirmer le formatage, ou sur **X** pour annuler, et puis appuyez sur le bouton **OK/Entrer** . Le média courant est formaté.

4. Appuyez sur le bouton **Menu** pour sortir de cet écran.

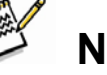

### **NOTE**

• Quand vous formatez la mémoire, toutes les données sont effacées. Soyez sûr que vos fichiers sont sauvegardés sur un ordinateur avant de formater.

### **Par défaut**

Utilisez l'option par défaut pour réinitialiser tous les paramètres aux paramètres d'usine.

Pour utiliser l'option par défaut:

- 1. Appuyez sur le bouton **Menu** et puis appuyez sur **Gauche/Droite** du **clavier de navigation** pour voir l'écran **CONFIGURATION**.
- 2. Appuyez **Haut/Bas** du **clavier de navigation** pour sélectionner par **DEFAUT**, et ensuite appuyez sur le bouton **OK/Entrer** pour valider.

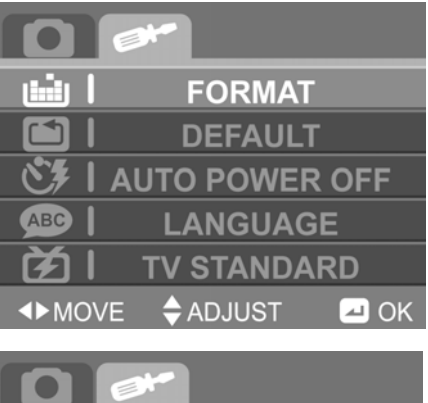

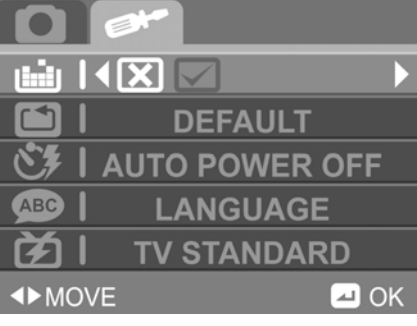

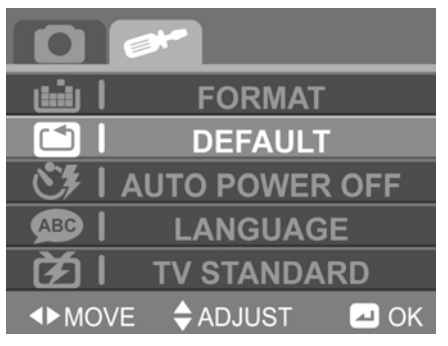

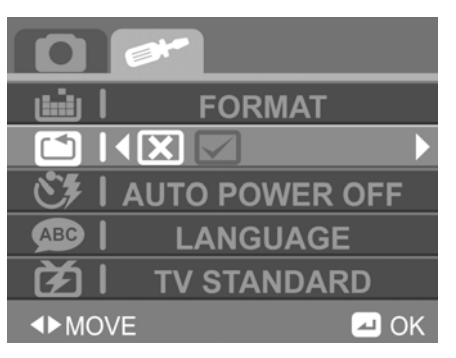

Appuyez sur **Gauche/Droite** du **clavier de navigation** pour sélectionner **√** pour confirmer le formatage, ou sur **X** pour annuler

- 3. Appuyez sur le bouton **OK/Entrer** pour confirmer et réinitialiser tous les paramètres aux paramètres d'usine.
- 4. Appuyez sur le bouton **Menu** pour sortir de cet écran.

### **Extinction automatique**

Utilisez la fonction d'économie de l'alimentation pour éteindre l'appareil photo après une période d'inactivité.

Pour définir la fonction d'économie de l'alimentation:

- 1. Appuyez sur le bouton **Menu** et puis appuyez sur **Gauche/Droite** du **clavier de navigation** pour voir l'écran **CONFIGURATION**.
- 2. Appuyez sur **Haut/Bas** du **clavier de navigation** pour sélectionner **EXTINCTION AUTOMATIQUE**,et puis appuyez sur le bouton **OK/Entrer** pour voir les paramètres de délais.
- 3. Appuyez sur **Gauche/Droite** du **clavier de navigation** pour sélectionner **X** pour annuler, **1** minute, ou **3** minutes. Puis appuyez sur le bouton **OK/Entrer** pour définir le délai.
- 4. Appuyez sur le bouton **Menu** pour sortir de cet écran.

### **Choix de la langue**

Voir "configuration nécessaire".

#### **Standard de TV**

Utilisez l'option TV pour définir la sortie TV de l'appareil photo selon le système en vigueur dans votre pays. Voir "Connexion à une TV".

Pour sélectionner le mode TV:

- 1. Appuyez sur le bouton **Menu** et puis appuyez sur **Gauche/Droite** du **clavier de navigation** pour voir l'écran **CONFIGURATION**.
- 2. Appuyez sur **Haut/Bas** du **clavier de navigation**  pour sélectionner le **STANDARD TV**. Appuyez sur le bouton **OK/Entrer** pour voir les paramètres du standard de télévision.

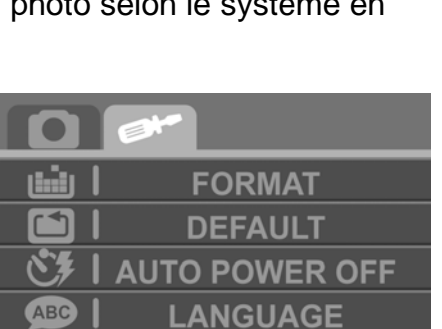

 $\blacksquare$  OK

**EX IM NTSC PAL** 

**IDMOVE** 

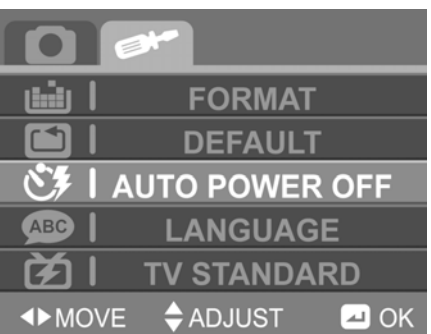

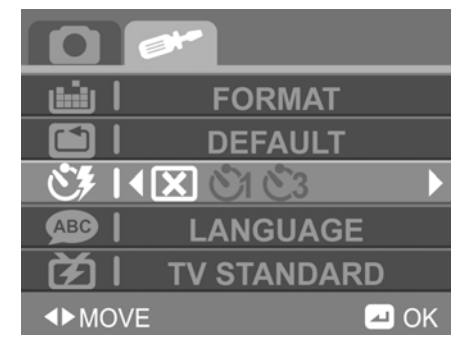

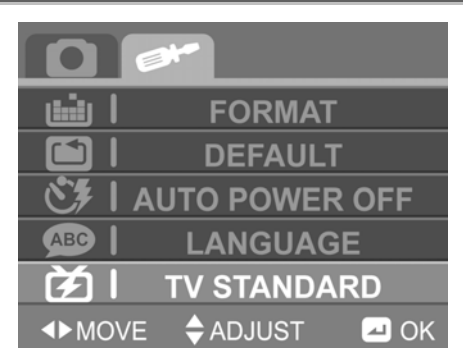

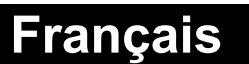

- 3. Appuyez sur **Gauche/Droite** du **clavier de navigation** pour sélectionner **NTSC** ou **PAL** selon le mode de votre TV.
- 4. Appuyez sur le bouton **OK/Entrer** pour définir le standard TV .
- 5. Appuyez sur le bouton **Menu** pour sortir de cet écran.

### **Fréquence**

Utilisez le paramètre de fréquence de luminosité de l'écran ACL pour éviter un clignotement du à la fréquence de l'alimentation électrique

Pour définir la fréquence:

- 1. Appuyez sur le bouton **Menu** et puis appuyez sur **Gauche/Droite** du **clavier de navigation** pour voir l'écran **CONFIGURATION**.
- 2. Appuyez sur **Haut/Bas** du **clavier de navigation** pour sélectionner **FREQUENCE**. Appuyez sur le bouton **OK/Entrer** pour voir les paramètres de la fréquence.
- 3. Appuyez sur **Gauche/Droite** du **clavier de navigation** pour sélectionner soit **50Hz**  soit **60Hz**.
- 4. Appuyez sur le bouton **OK/Entrer** pour sauvegarder vos paramètres de fréquence.
- 5. Appuyez sur le bouton **Menu** pour sortir de cet écran.

### **Définition de la date et de l'heure**

Voir "Définition de la date et l'heure".

## **Configuration nécessaire**

L'appareil photo nécessite un PC avec les caractéristiques suivantes:

- Système d'exploitation Windows® Vista, XP, 2000, ME, 98SE
- □ Processeur Intel® Pentium III 500 MHz CPU ou supérieur
- Au moins 256 Mo de mémoire RAM ou supérieur
- □ Un port standard USB 1.1 ou supérieur
- $\Box$  un lecteur de CD-ROM de vitesse 4 x ou supérieur
- Au moins 200Mo d'espace disponible de disque dur

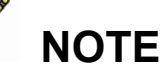

Un port USB 1.1 vous permettra de transférer les fichiers vers et depuis votre ordinateur hôte, mais la vitesse de transfert sera plus grande avec un port USB 2.0.

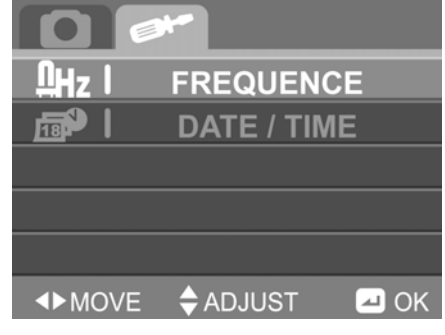

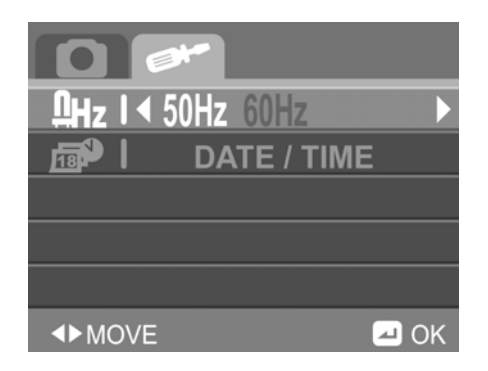

# **Installation du logiciel et des pilotes**

Lisez cette partie pour savoir comment installer les pilotes et le logiciel pour l'appareil photo.

## **Pilotes**

Vous pouvez utiliser les fonctions de "Stockage de masse " de l'appareil photo sur votre PC.

#### **Stockage de masse**

L'appareil photo numérique offre une fonction de Stockage de masse via le lecteur de carte intégré. Vous pouvez considérer cet appareil photo numérique comme un périphérique USB

Vous aurez seulement besoin d'installer un pilote pour l'appareil photo si votre système d'exploitation est Windows 98SE. Les systèmes d'exploitation plug-and-play comme Windows XP/ME/2000/Vista n'ont pas besoin qu'un pilote soit installé. Une fois que le pilote a été installé et que l'appareil photo ait été connecté, la mémoire de l'appareil photo ainsi que n'importe quelle carte mémoire insérée, elles s'affichent comme une unité de stockage de masse dans l'explorateur Windows. Les fichiers peuvent être déplacés et déposés de la même façon qu'avec un disque classique.

#### **Webcam**

Vous aurez besoin d'installer un pilote pour l'appareil photo pour l'utiliser comme webcam ou camera de pc et cela pour tous les systèmes (Windows XP/ME/2000/98SE).

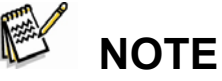

L'installation des pilotes est nécessaire pour tous les systèmes d'exploitation.

L'appareil photo numérique peut être utilisé comme Webcam. Suivez les instructions ci-dessous: Insérez le CD-ROM fourni dans le lecteur de CD-ROM.

- 1. Si le CD-ROM ne démarre pas automatiquement, utilisez l'explorateur Windows pour exécuter le fichier InstallMgr.exe dans le répertoire racine.
- 2. Cliquez sur le bouton d'installation pour installer le pilote.
- 3. Suivez les instructions à l'écran.
- 4. Cliquez sur Terminer pour redémarrer votre ordinateur et pour finir ainsi l'installation du pilote de l'appareil photo.

### **Logiciel livré avec le matériel**

#### **Presto! Video Works 6**

Presto! Video Works 6 est un logiciel évolué pour l'édition de vidéo. Pour installer Presto! Video Works 6:

- 1. Insérez le CD-ROM fourni dans le lecteur de CD-ROM.
- 2. Si le CD-ROM ne démarre pas automatiquement, utilisez l'explorateur Windows pour exécuter le fichier InstallMgr.exe dans le répertoire racine.
- 3. Cliquez sur le bouton installer pour commencer l'installation et suivez les instructions à l'écran.

Plus d'informations sur Presto! Video Works 6 peuvent être trouvées dans les fichiers d'aide quand l'application a démarré.

#### **Presto! Mr. Photo 3**

Presto! Mr. Photo 3 est une logiciel évolué d'édition de photos.

Pour installer Presto! Mr. Photo 3:

- 1. Insérez le CD-ROM fourni dans le lecteur de CD-ROM.
- 2. Si le CD-ROM ne démarre pas automatiquement, utilisez l'explorateur Windows pour exécuter le fichier InstallMgr.exe dans le répertoire racine.
- 3. Cliquez sur le bouton installer pour commencer l'installation et suivez les instructions à l'écran.

Plus d'informations sur Presto! Mr. Photo 3 peuvent être trouvées dans les fichiers d'aide quand l'application a démarré.

## **Annexe**

### **Caractéristiques**

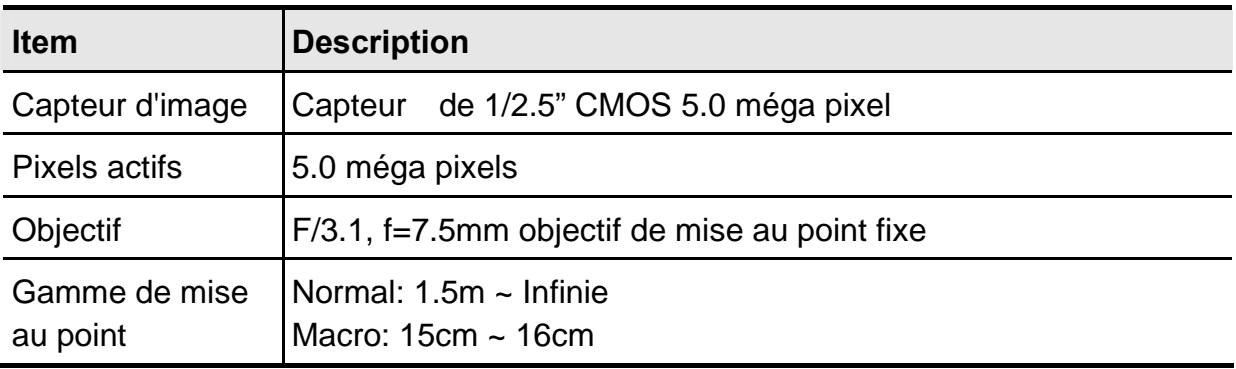

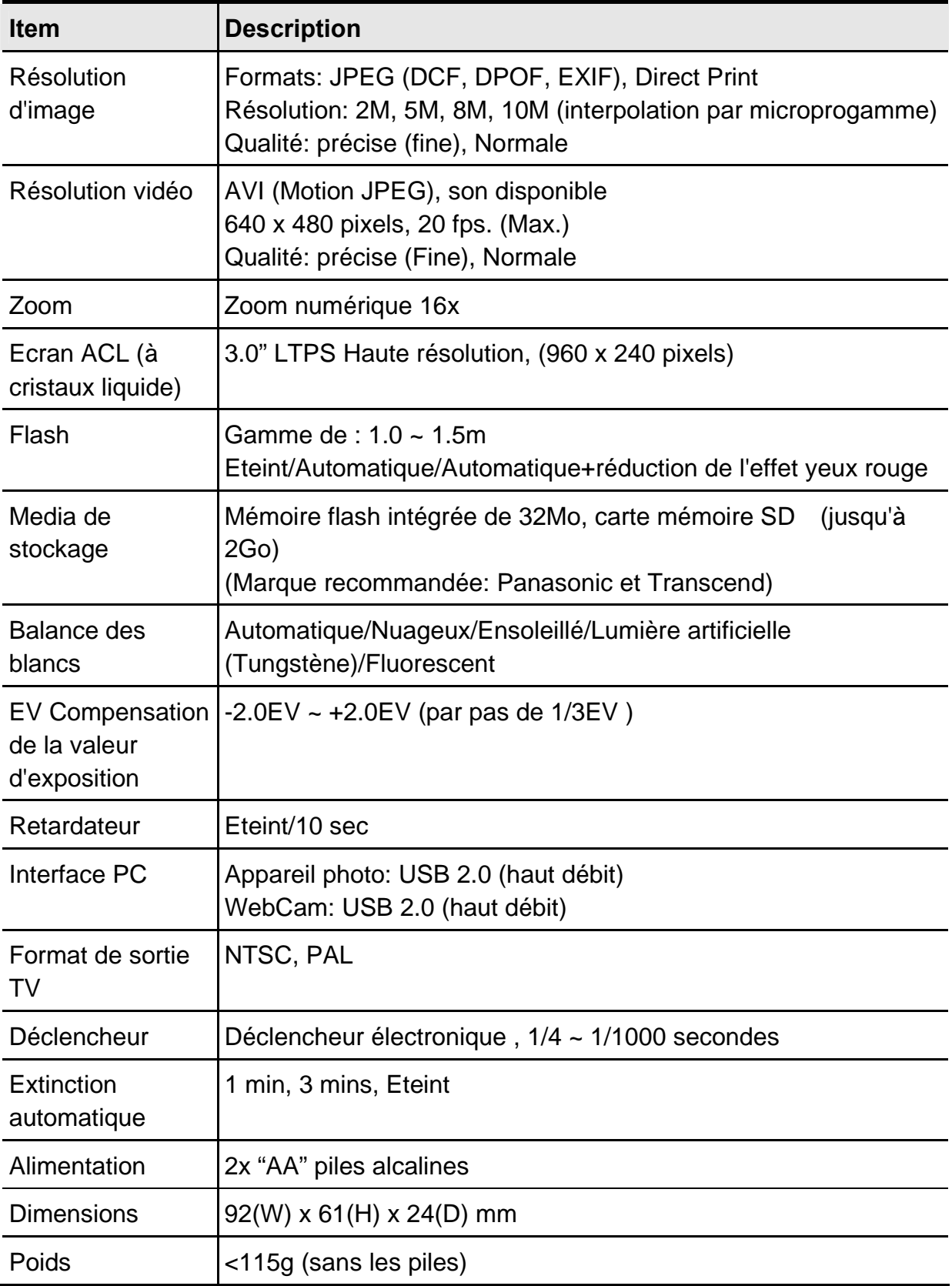

## **Dépannage**

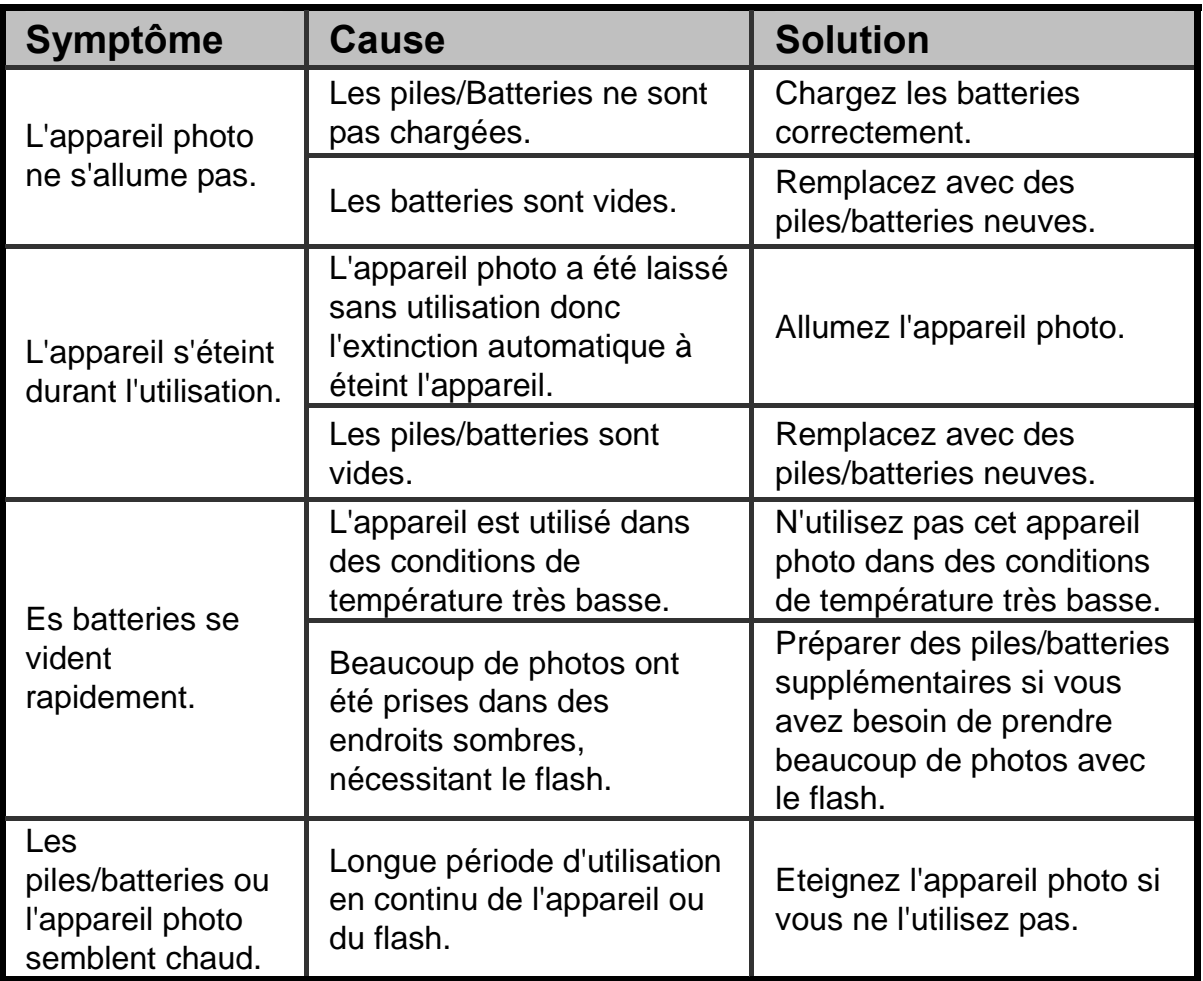

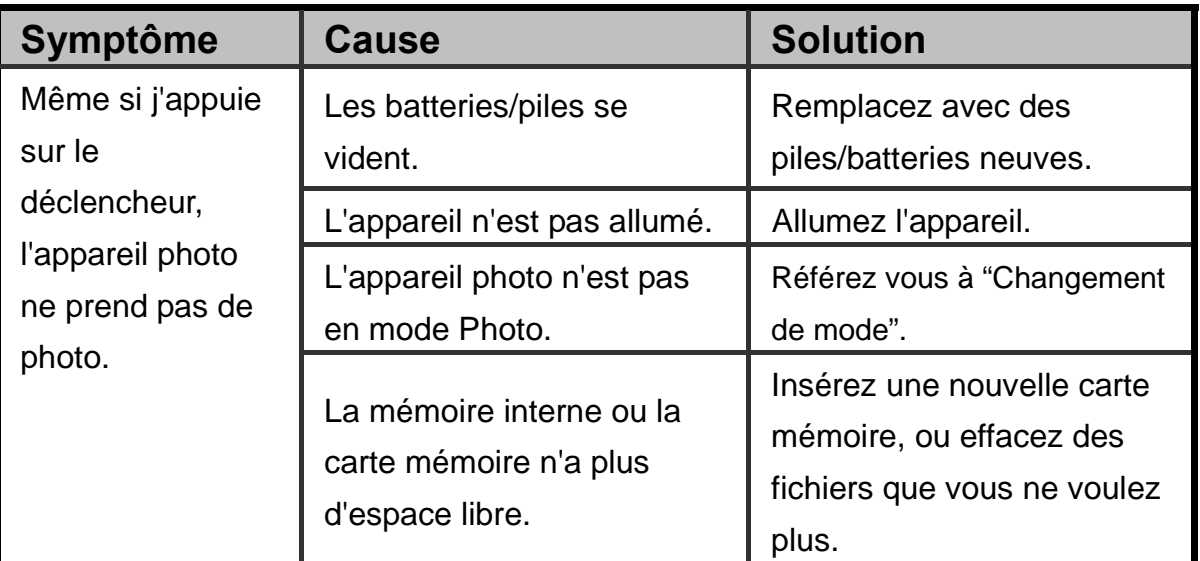

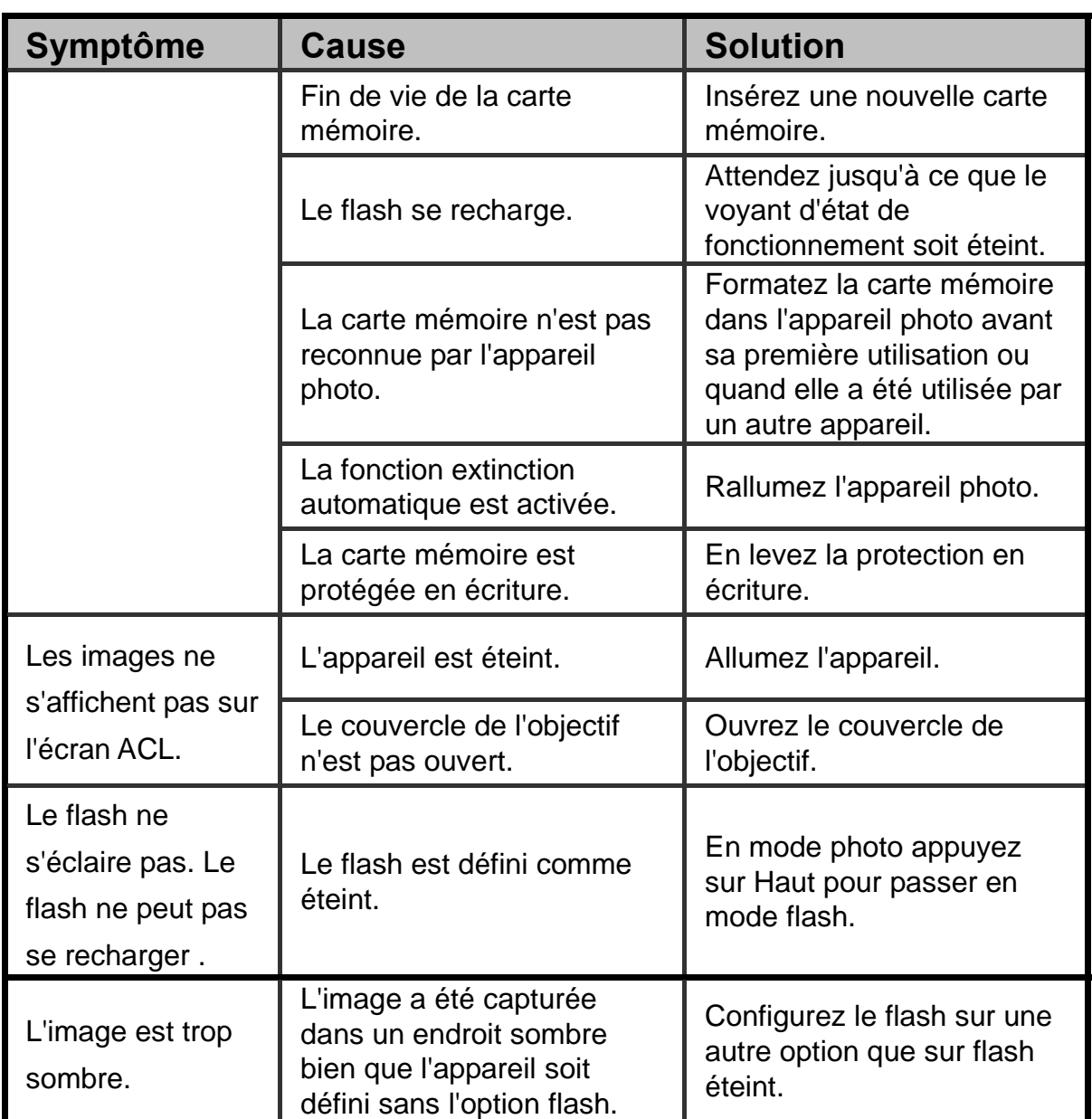

#### **Visualisation**

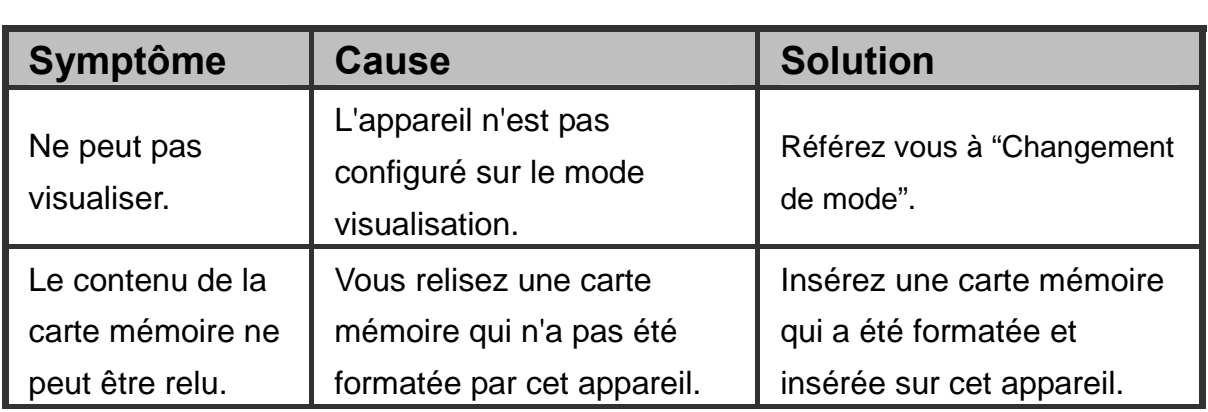

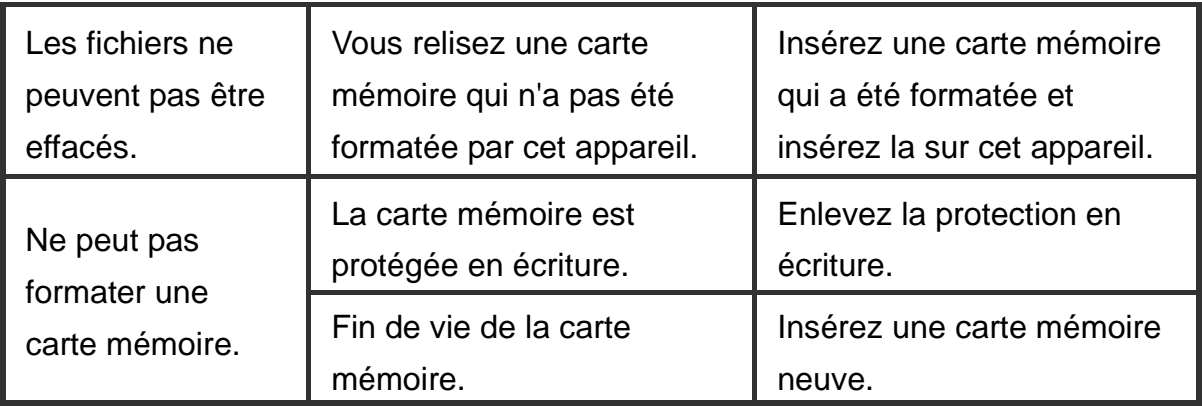

### **Autres problèmes**

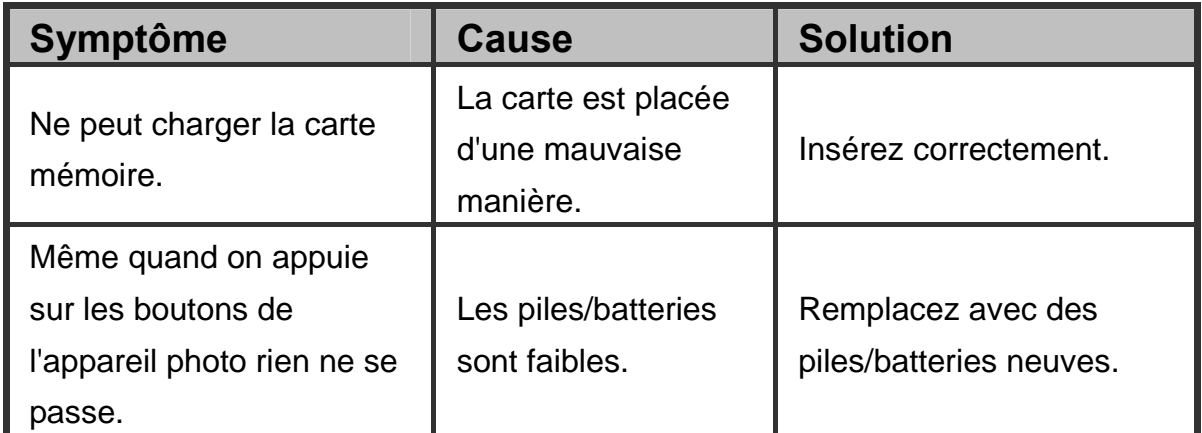

#### **A propos de la connexion avec votre ordinateur/logiciel**   $\overline{a}$

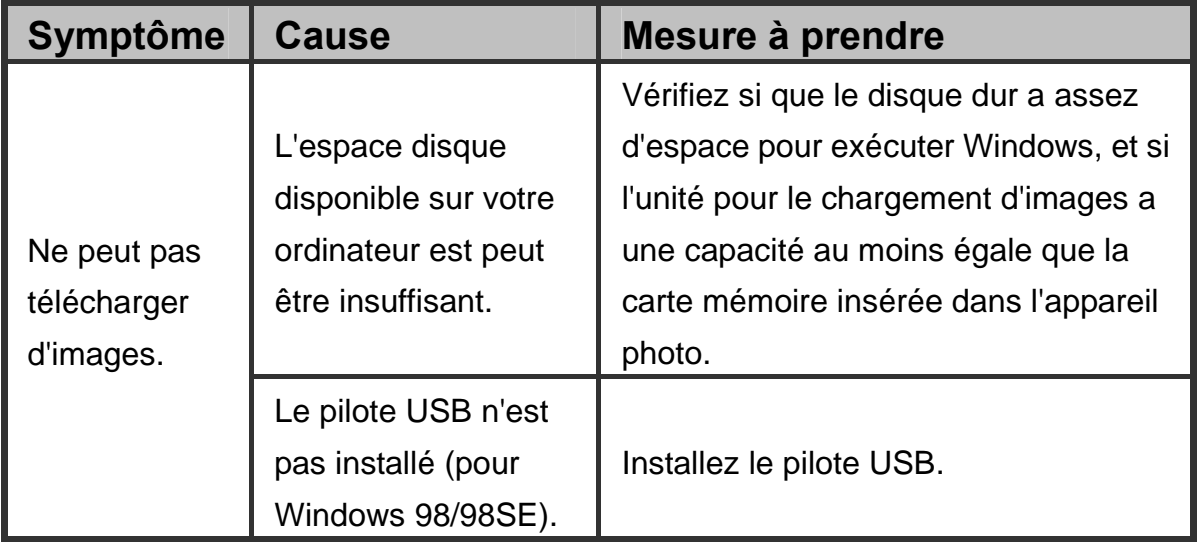